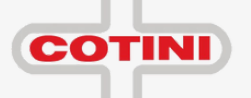

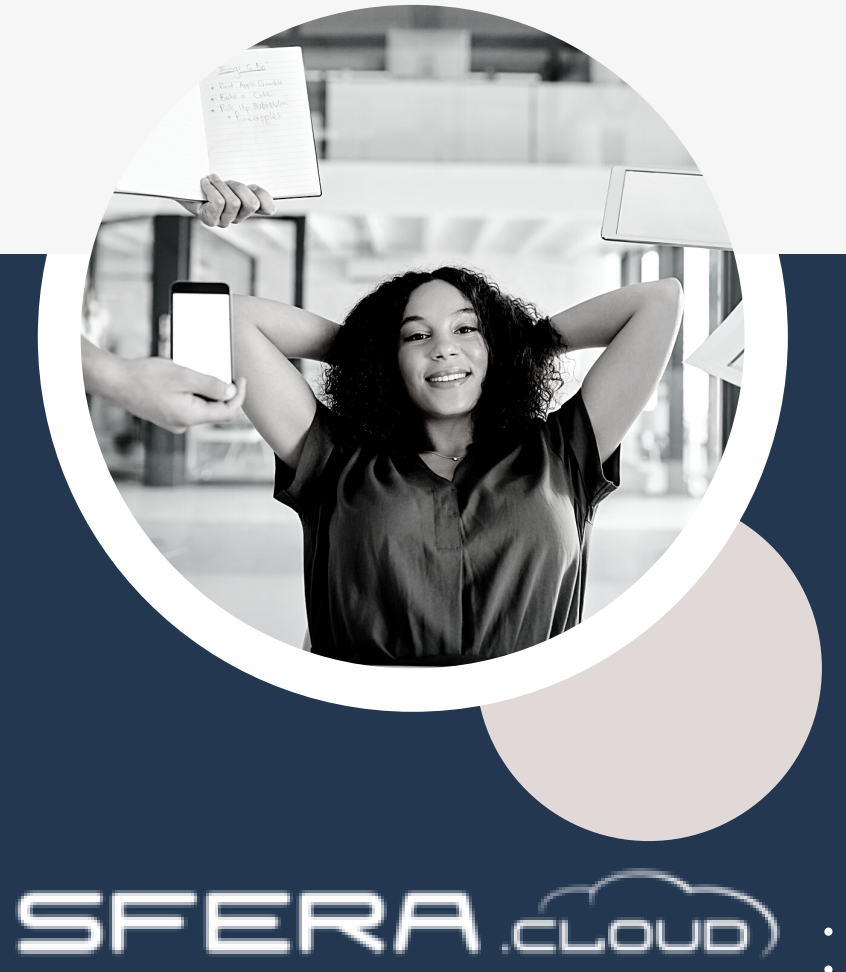

Guida Amministratore

#### **INDICE**

#### **INFO GENERALI**

 Login Struttura Menu

#### Dipendente Struttura Aziendale Mansioni e Qualifiche Utenti Dipendenti Gestiti

**ANAGRAFICA**

 **CARTELLINO**

> Cartellino Mensile

 Richieste Convpaghe Note Spesa Congelamento

Inserimenti Globali

#### **TIMBRATURE**

 Acquisizione Ricalcoli

 **REPORT**

 Struttura Report Cartellino Risultati Libro Presenze Riepilogo Totali Elenco Dipendenti Centri di Costo Timbrature CSV

 Giornata Lavorativa 51 Badge Calendario di Lavoro 52 Giustificativi Gruppi di Dipendenti 54 Terminali Gruppi e Calendari Comportamenti Indennità Ticket Tipologie Orarie

**ORARI**

**IMPOSTAZIONI**

 Centri di Costo Banche Ore Festività Tipo Allegato Note Spesa

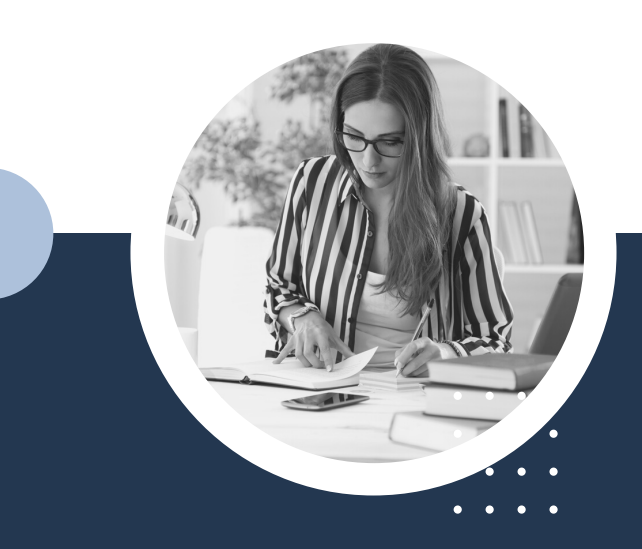

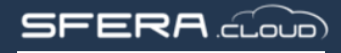

## Info Generali

**Login**

Le **Credenziali** di accesso vengono definite in fase di attivazione, una volta inserire cliccare **Login** per accedere. Successivamente la **Password** di primo accesso sarà sostituita obbligatoriamente

Le password hanno una scadenza trimestrale, successivamente potrete: Sostituirla in quel momento Sostituirla al prossimo accesso Sospendere gli avvisi cambio password alla prossima scadenza (tra 3 mesi) **SFERA** cloud **Hearnama Informalti** Password **Password Dimenticata** Login **Inserire Username** Password dimenticata? Utmulti Se lo Username è valido, riceverai una In caso di **Password Dimenticata** email all'indirizzo di posta elettronica collegato, con un link per cambiare la cliccare qui password. Conferma **COTINI** Annulla Le password devono contenere: **03**Inserire lo Username e cliccare Da 8 a 16 caratteri Conferma per ricevere il link di • Un numero **ripristino** password Una maiuscola Un carattere speciale

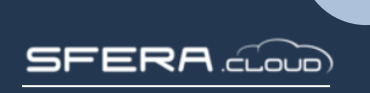

## Info Generali

#### **Struttura del Menu**

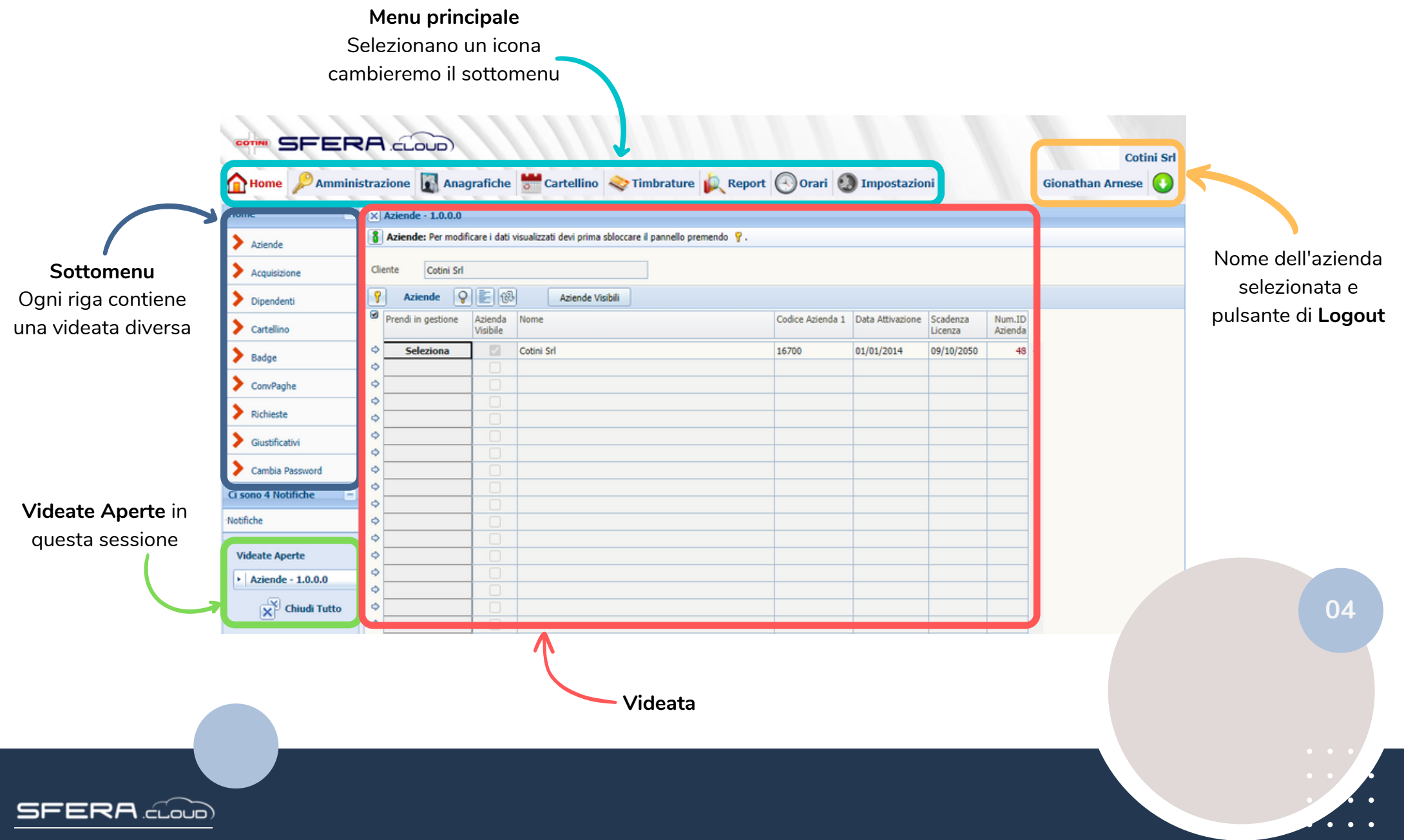

### Anagrafica **Dipendente**

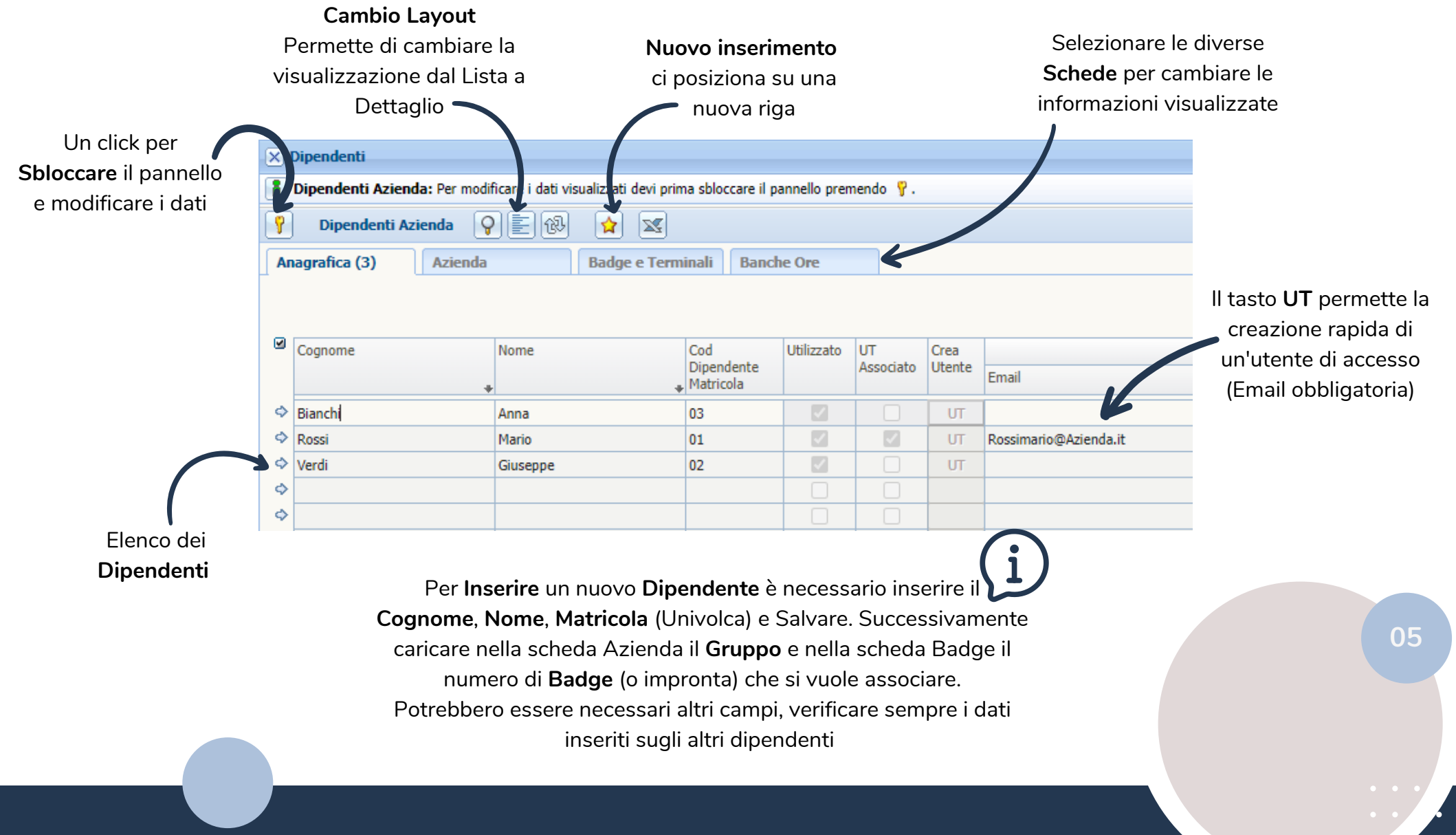

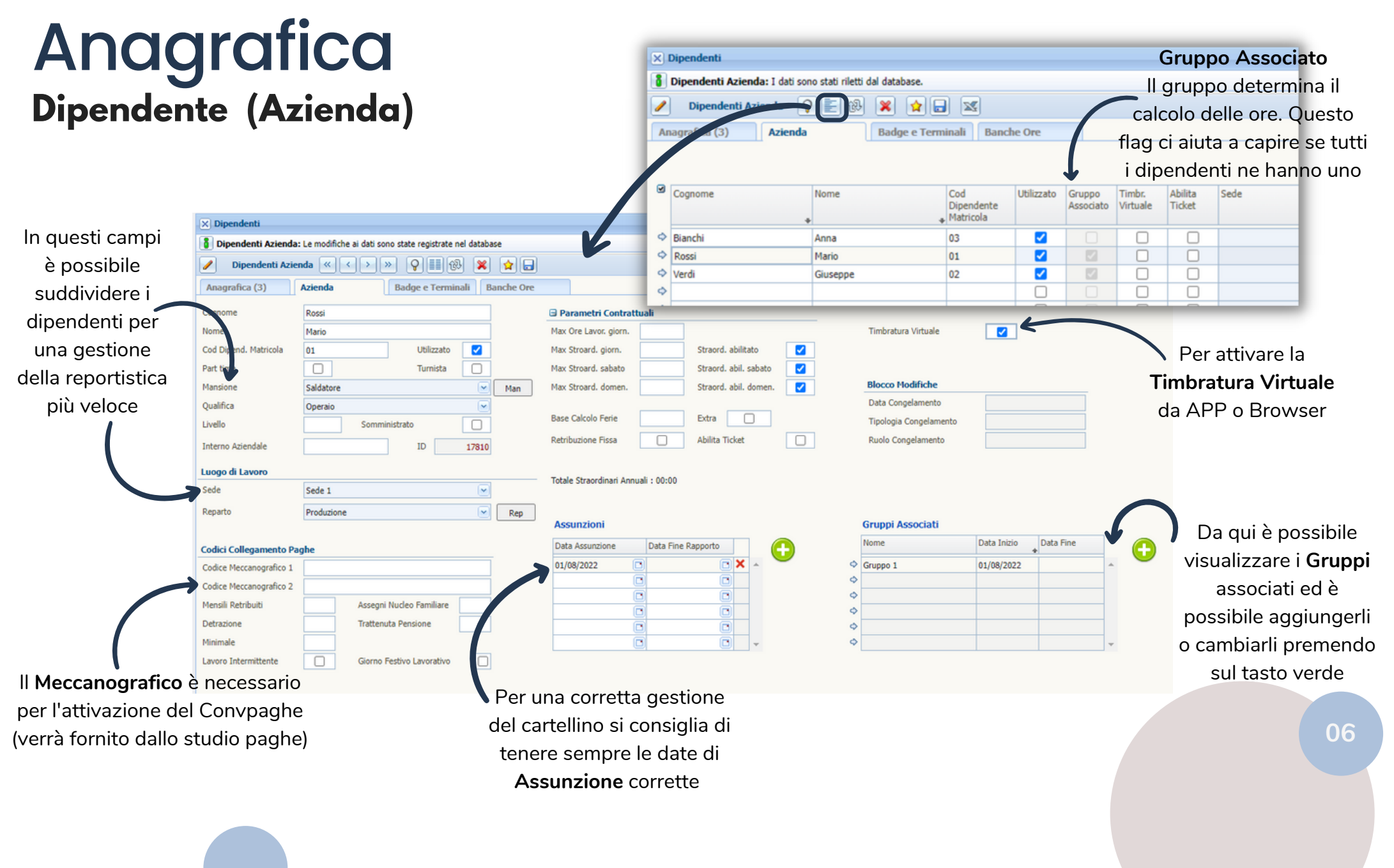

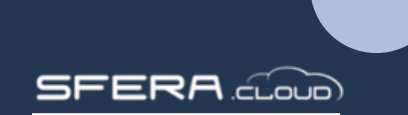

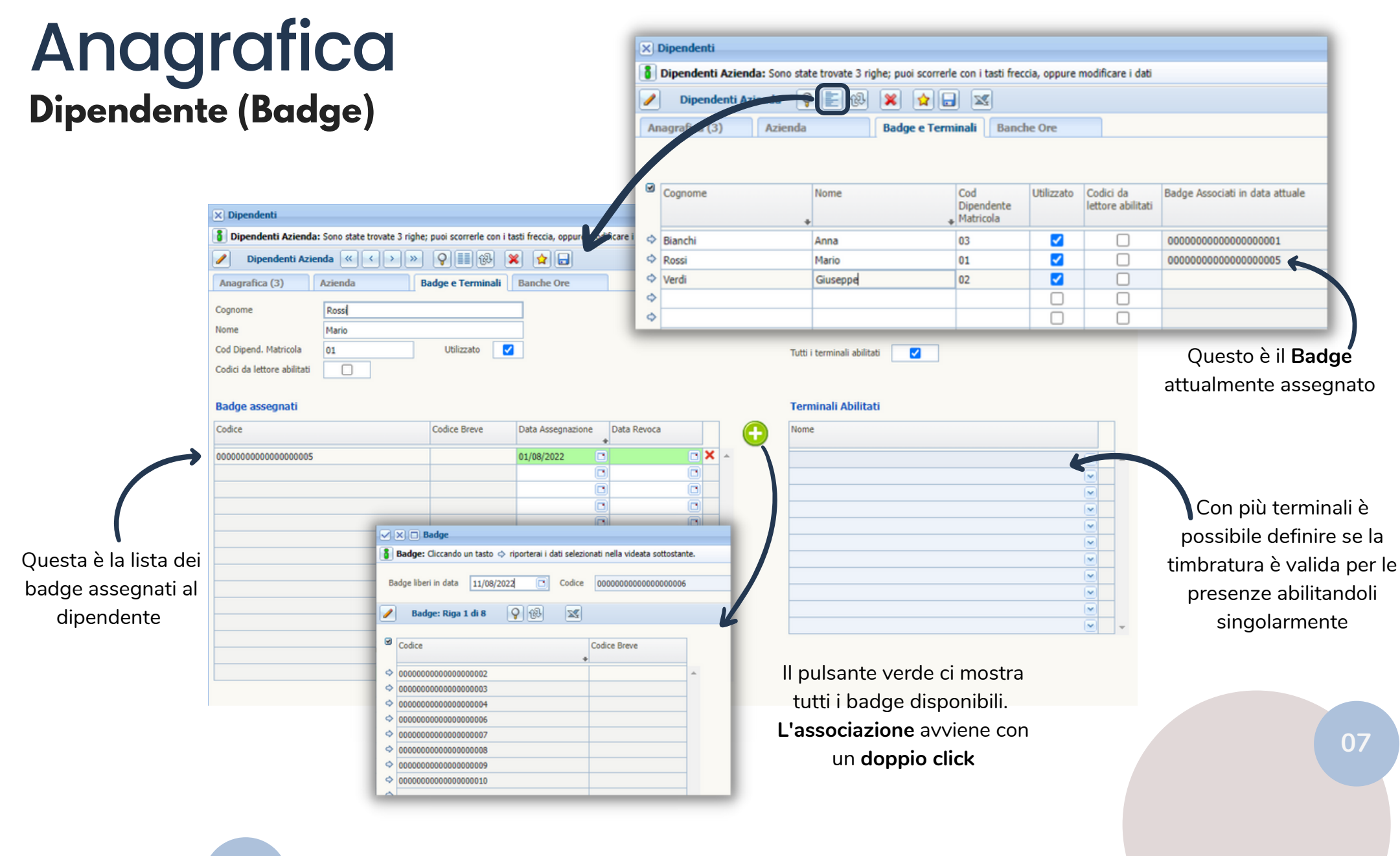

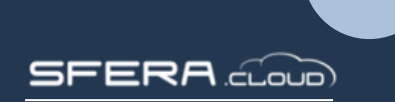

### Anagrafica **Dipendente (Banca Ore)**

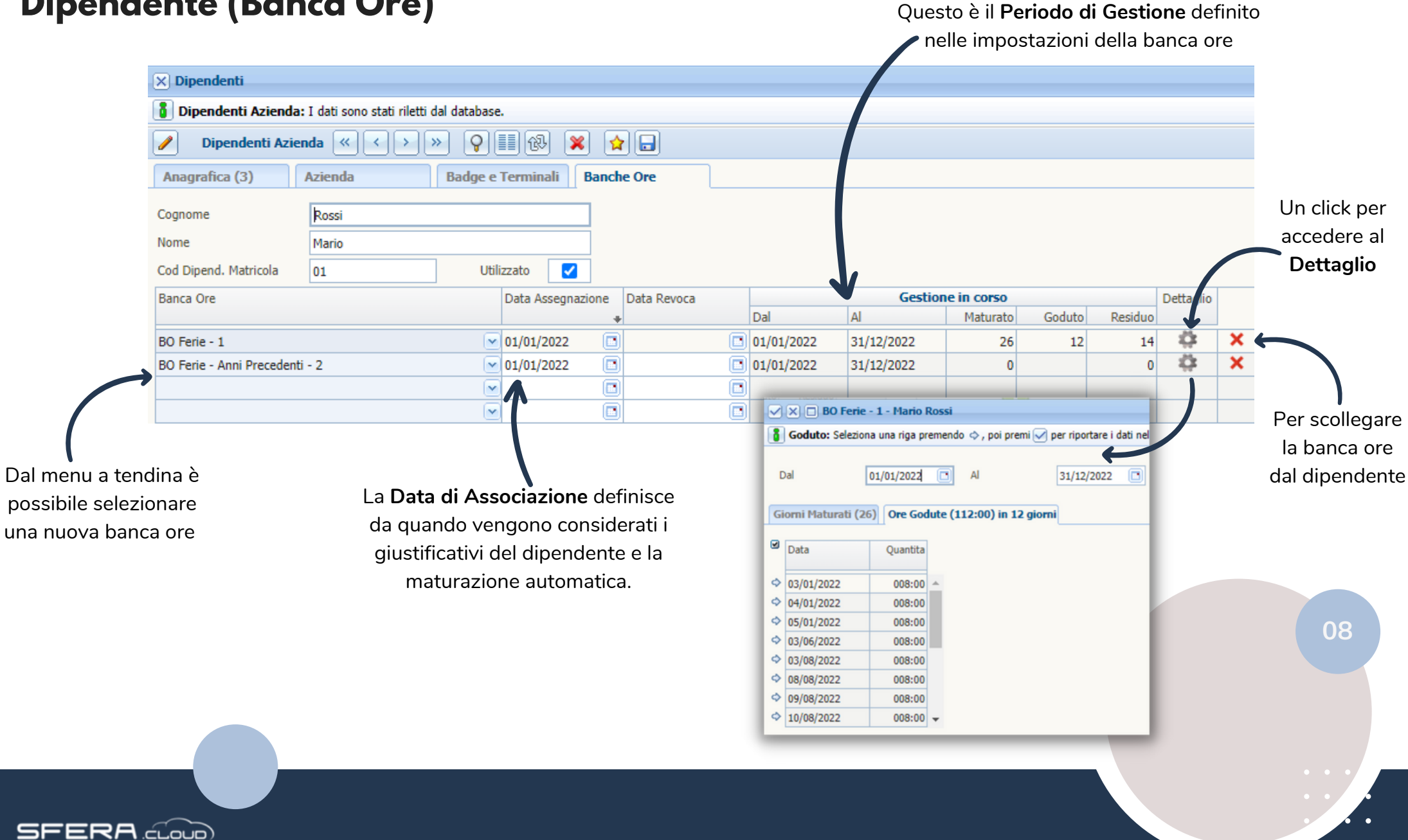

### **Struttura Aziendale** Anagrafica

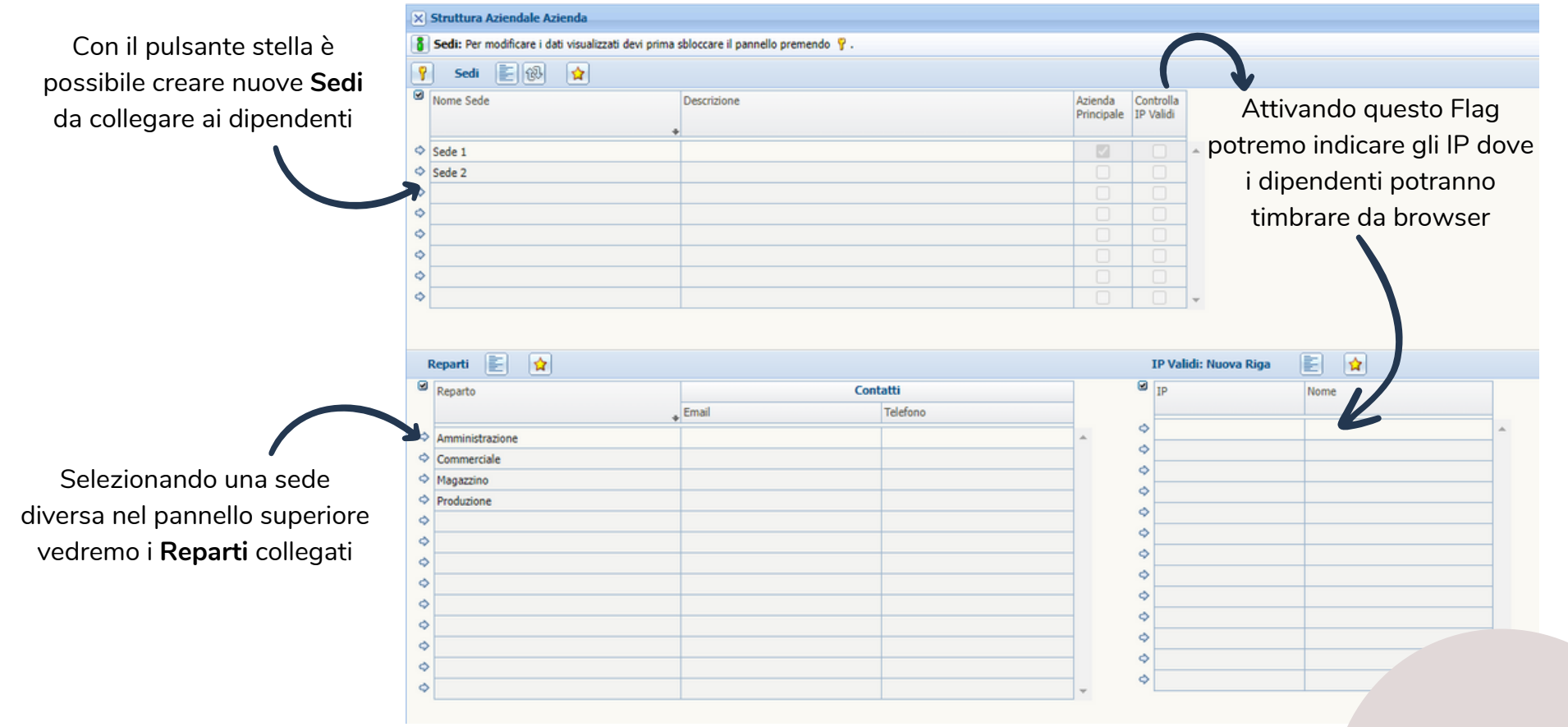

**SFERA** coop

#### **Mansioni e Qualifiche** Anagrafica

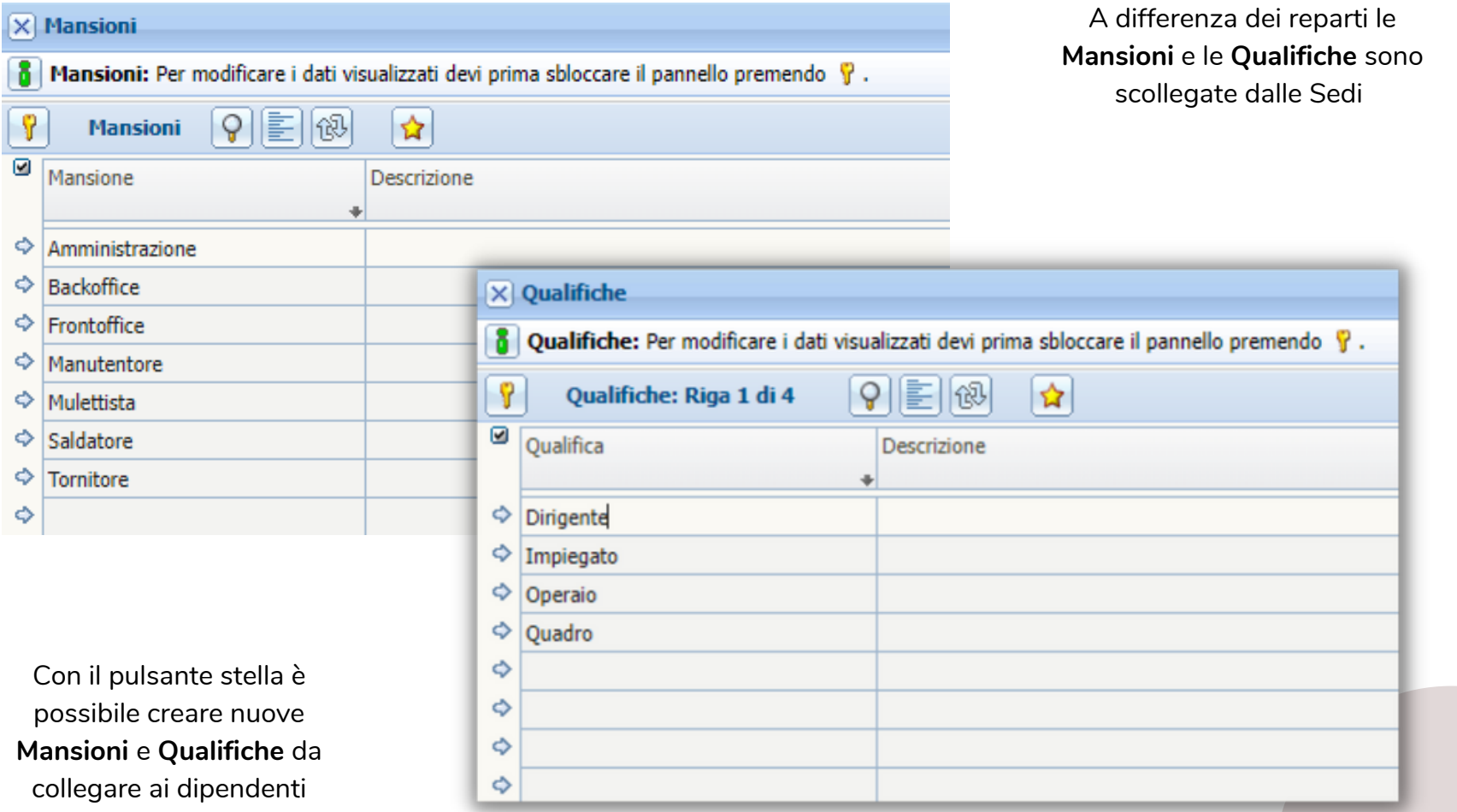

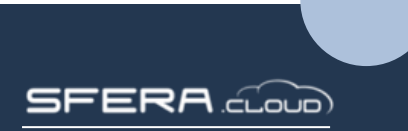

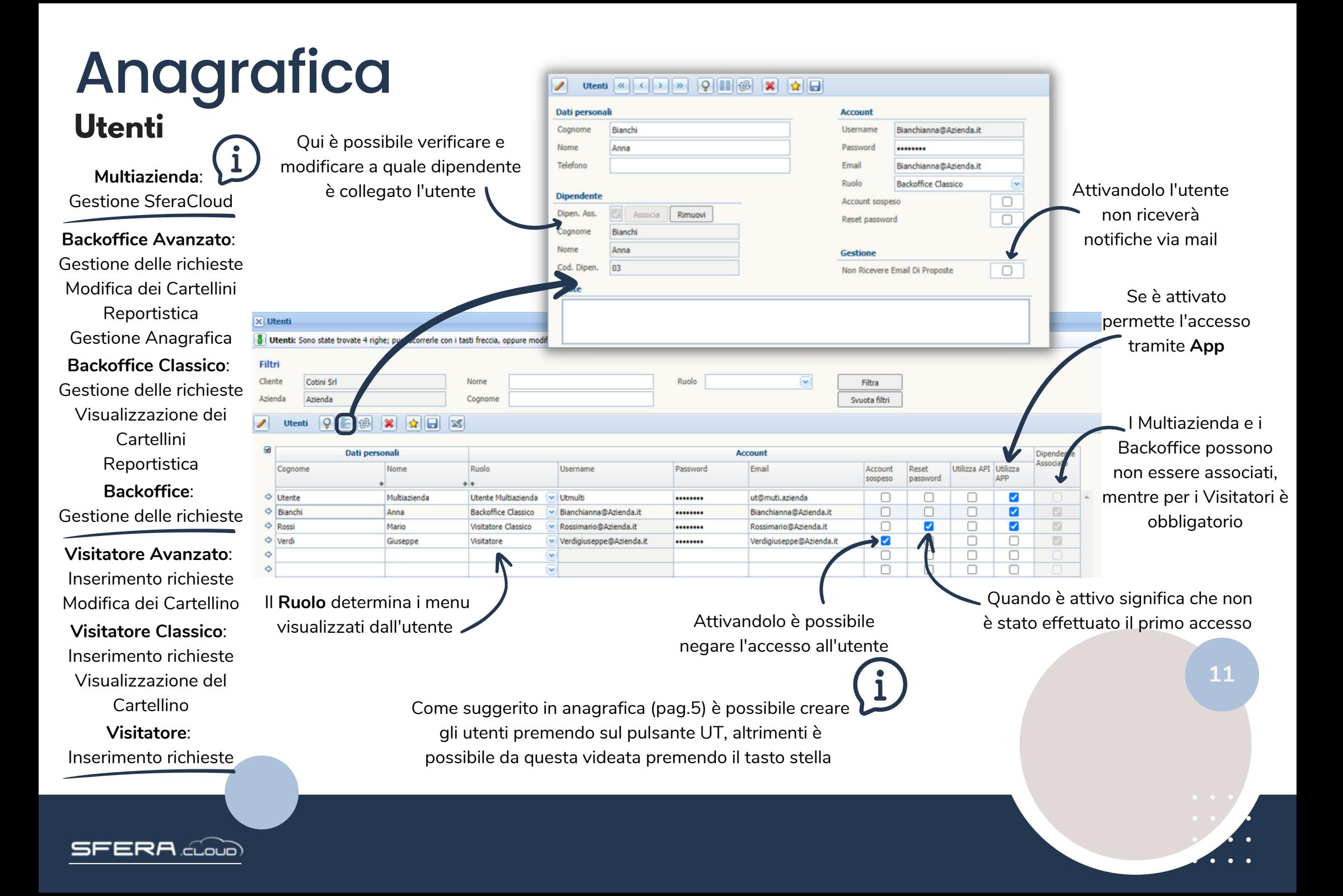

### **Dipendenti Gestiti** Anagrafica

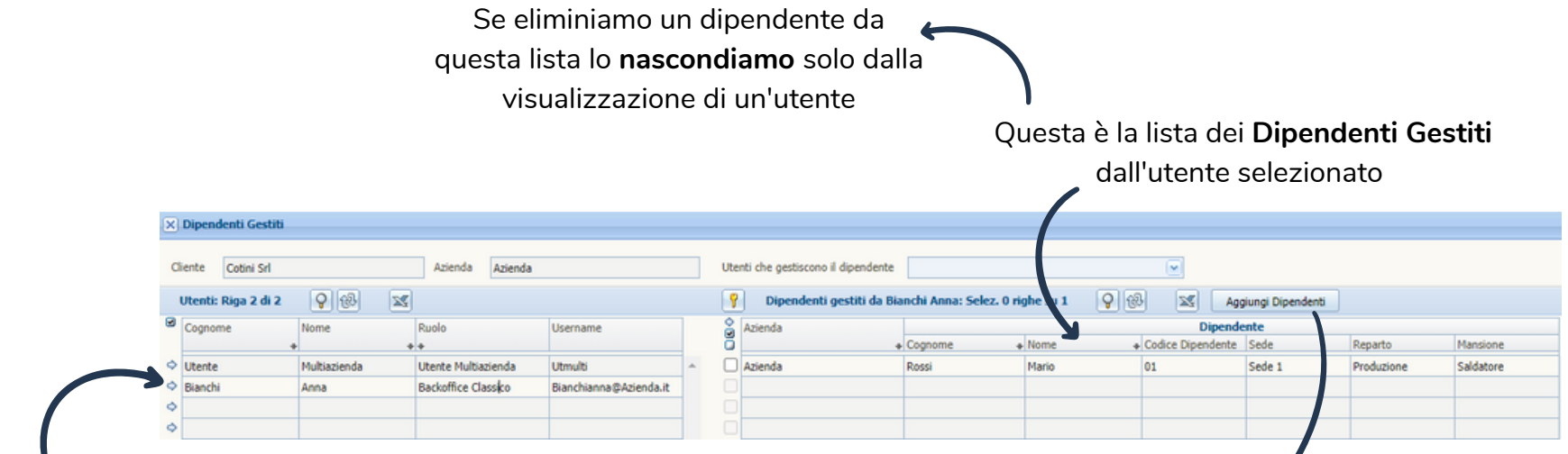

Qui si trovano tutti gli utente a cui possiamo collegare dei dipendenti

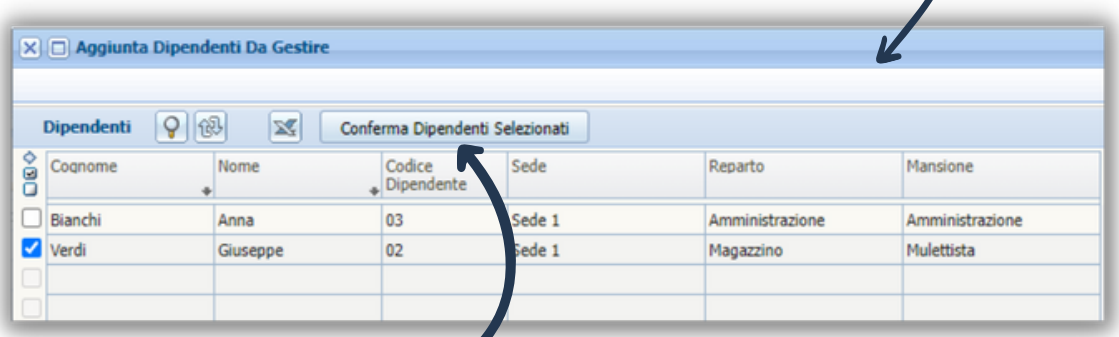

Cliccando Conferma l'utente potrà **Visualizzare** il dipendente selezionato

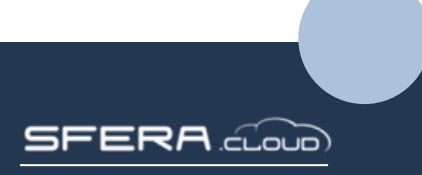

## Cartellino

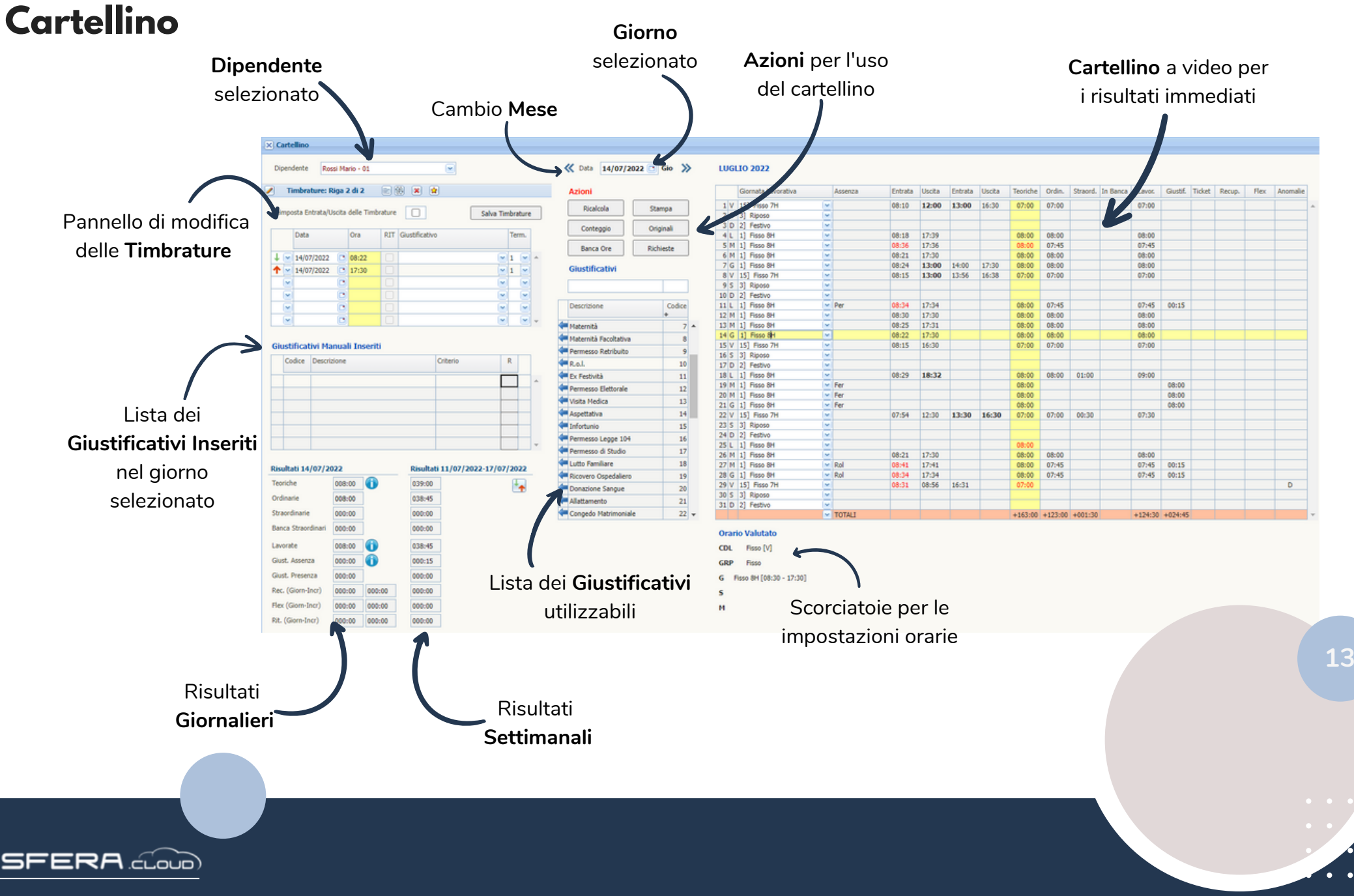

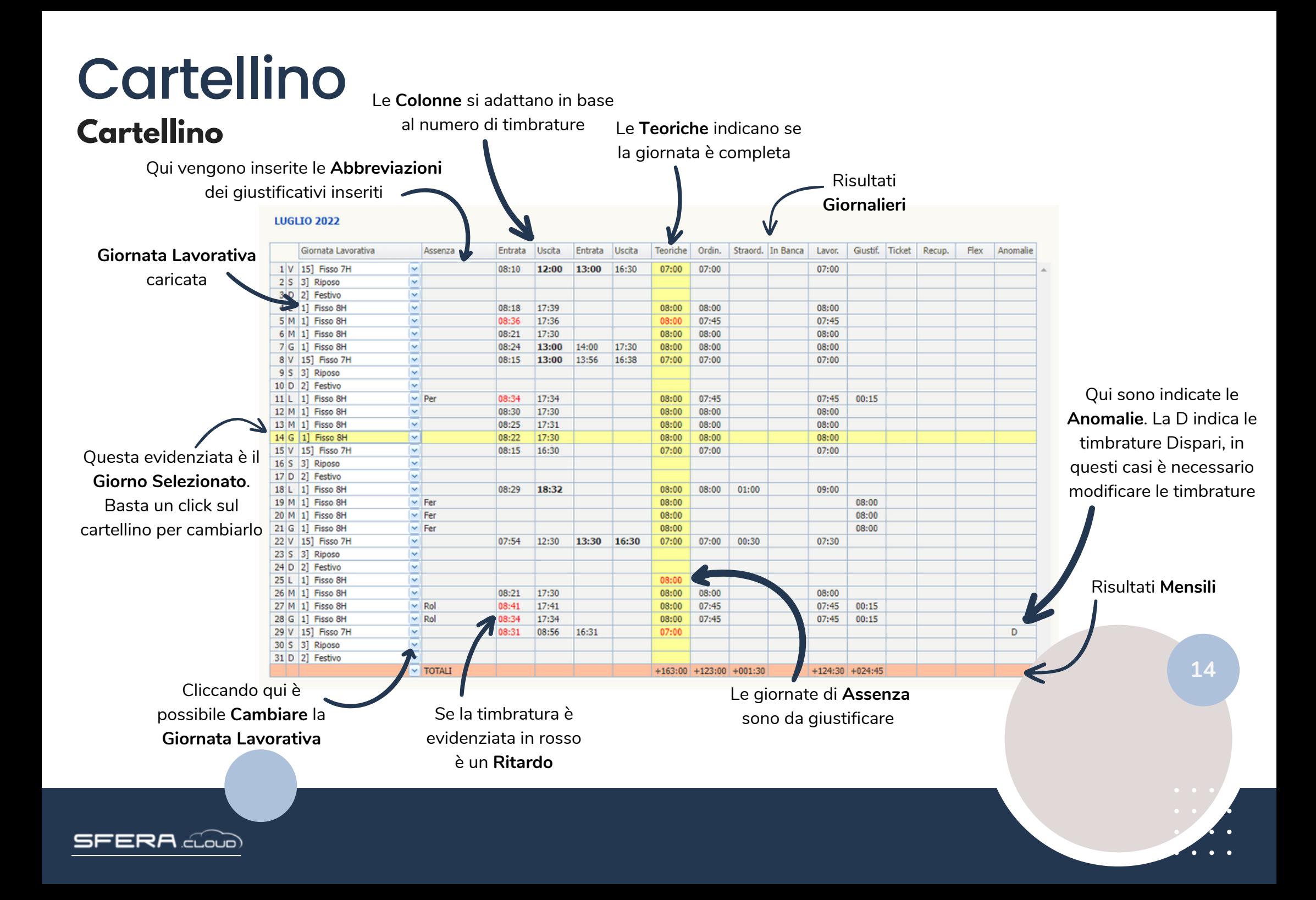

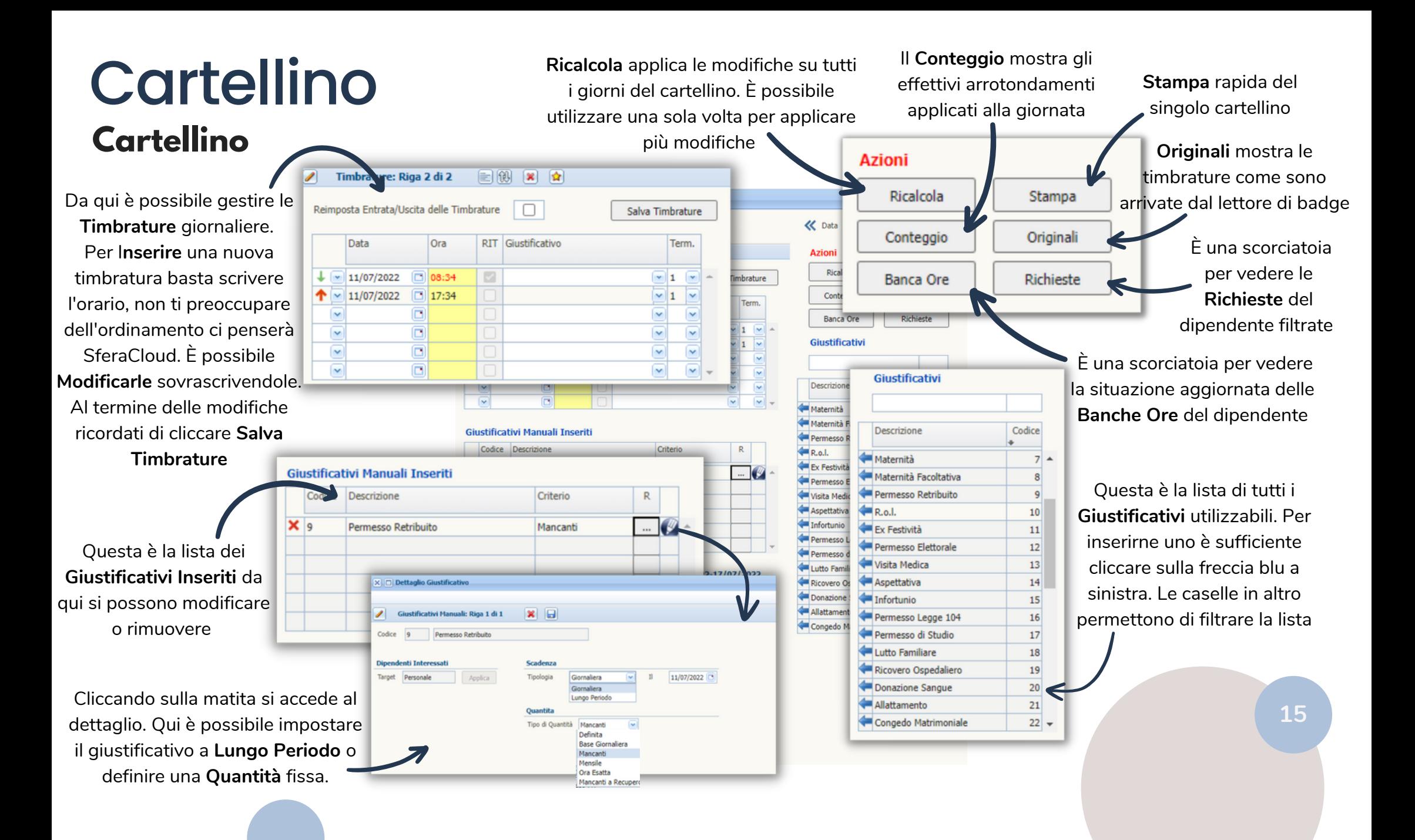

FERA doub

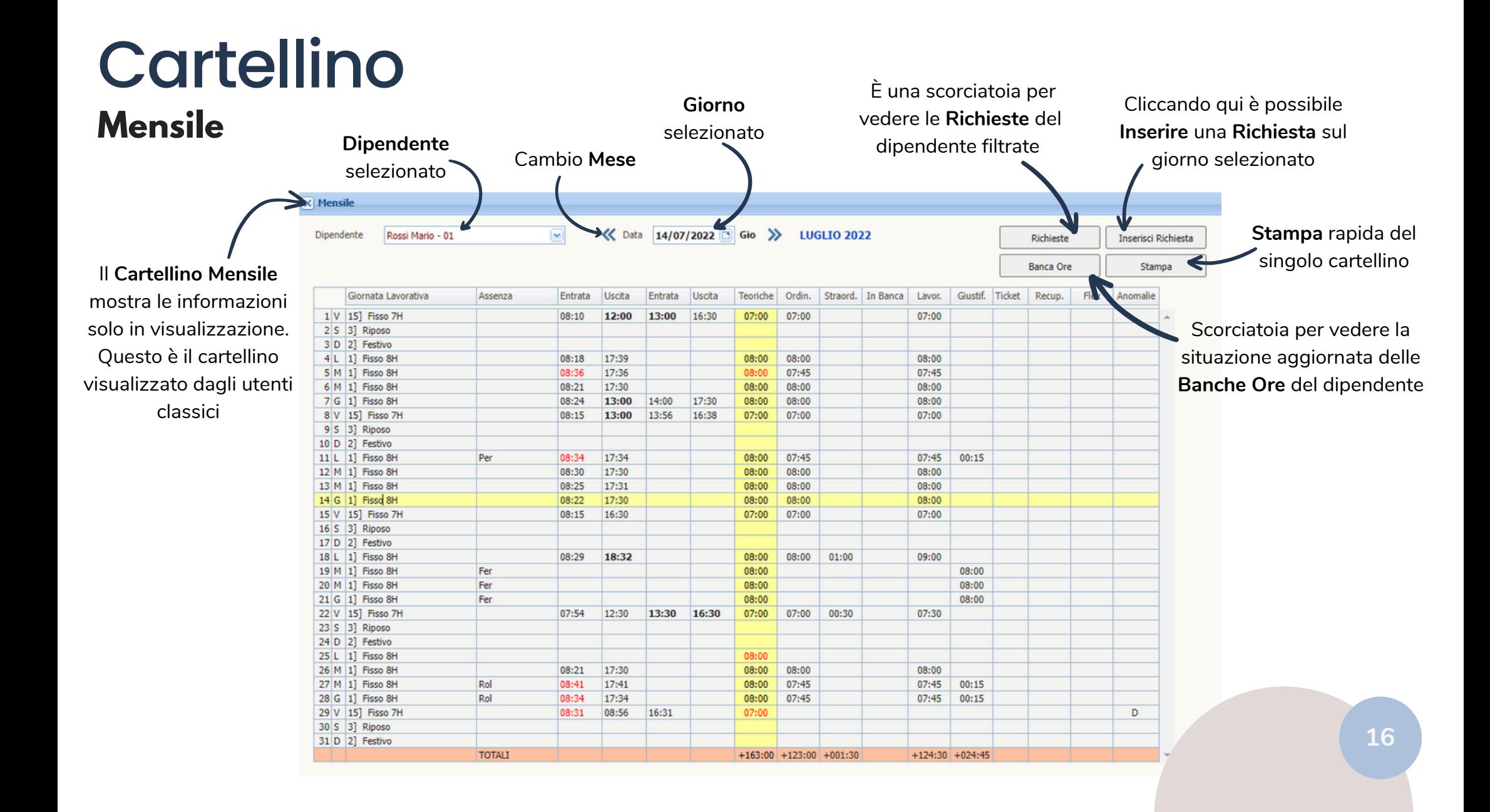

ERA doub

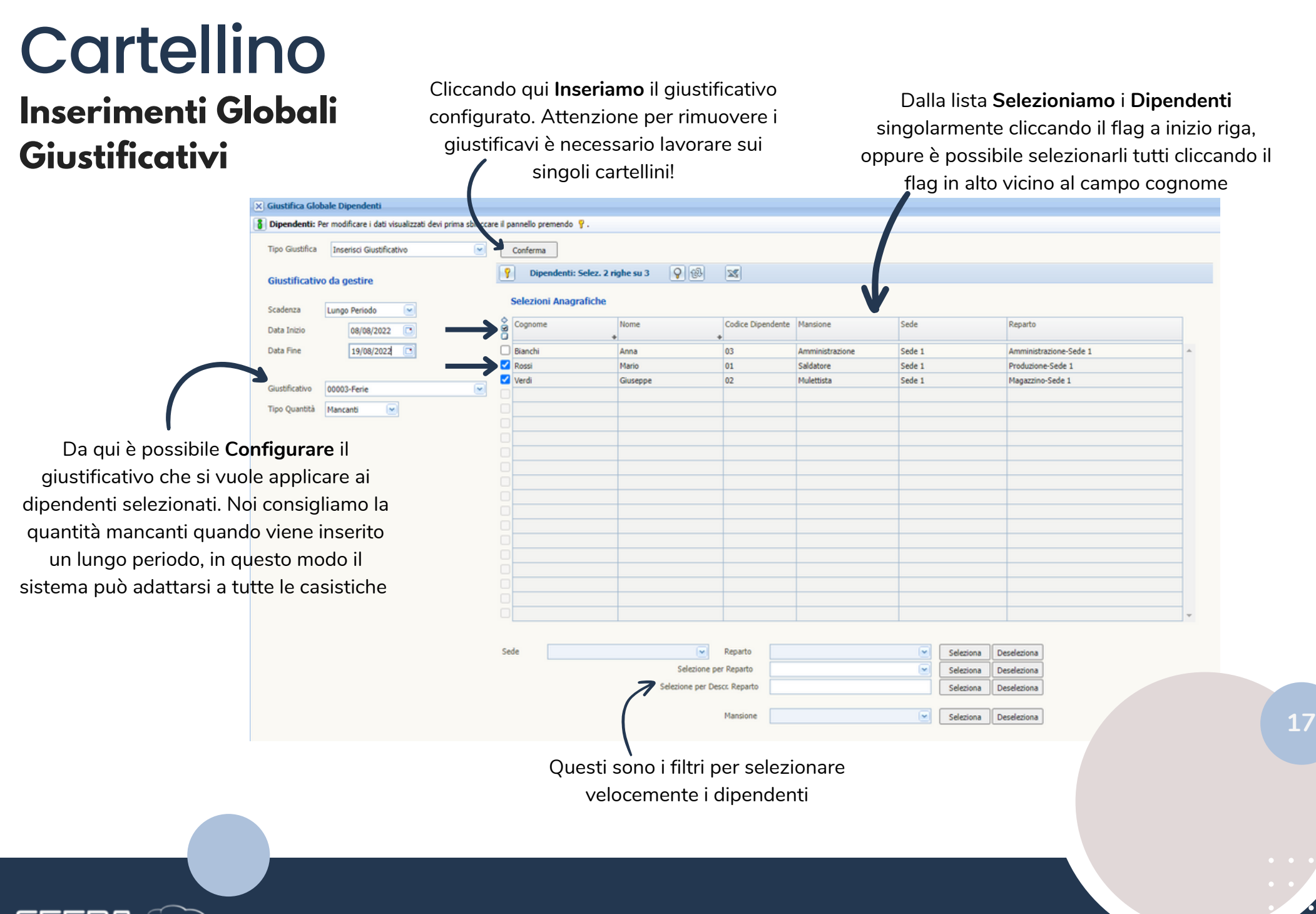

**SFERA** cloud

#### **Inserimenti Globali Banche ore** Cartellino

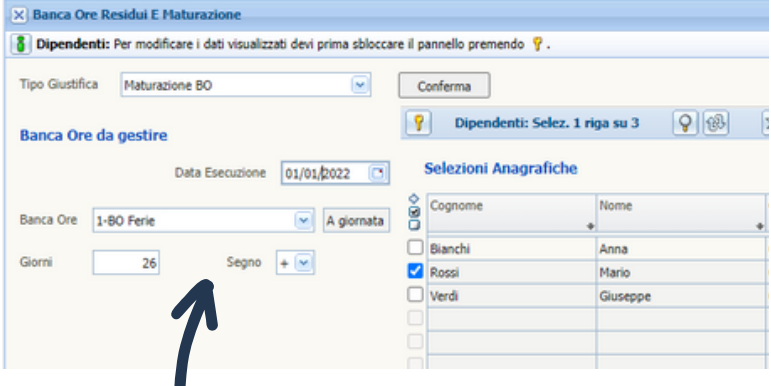

#### **Maturazione Banca Ore Residui BO - Anni Precedenti**

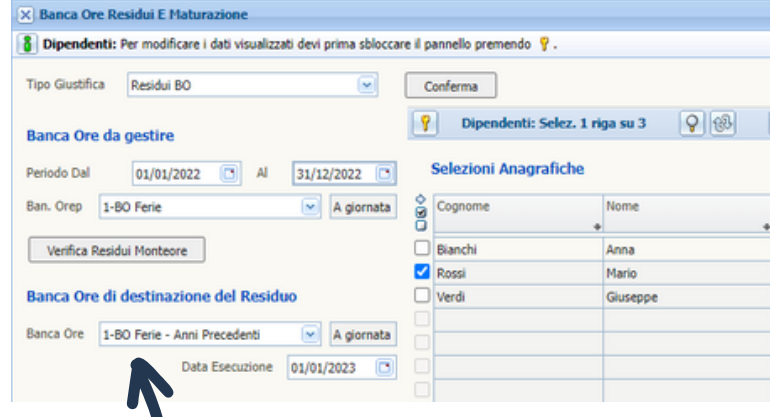

Da qui è possibile **Aggiungere** manualmente delle ore **Maturate** da caricare nelle banche ore. È sufficiente selezionare la banca ore, indicare una quantità positiva o negativa e cliccare Conferma

Da qui è possibile **Spostare** le ore **Residue** in una banca ore degli anni precedenti. Nella parte alta va indicata la banca ore di provenienza e il periodo del residuo che si vuole spostare. Nella parte bassa va indicata la banca ore di destinazione e la data in cui caricare le ore

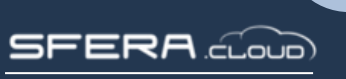

## Cartellino

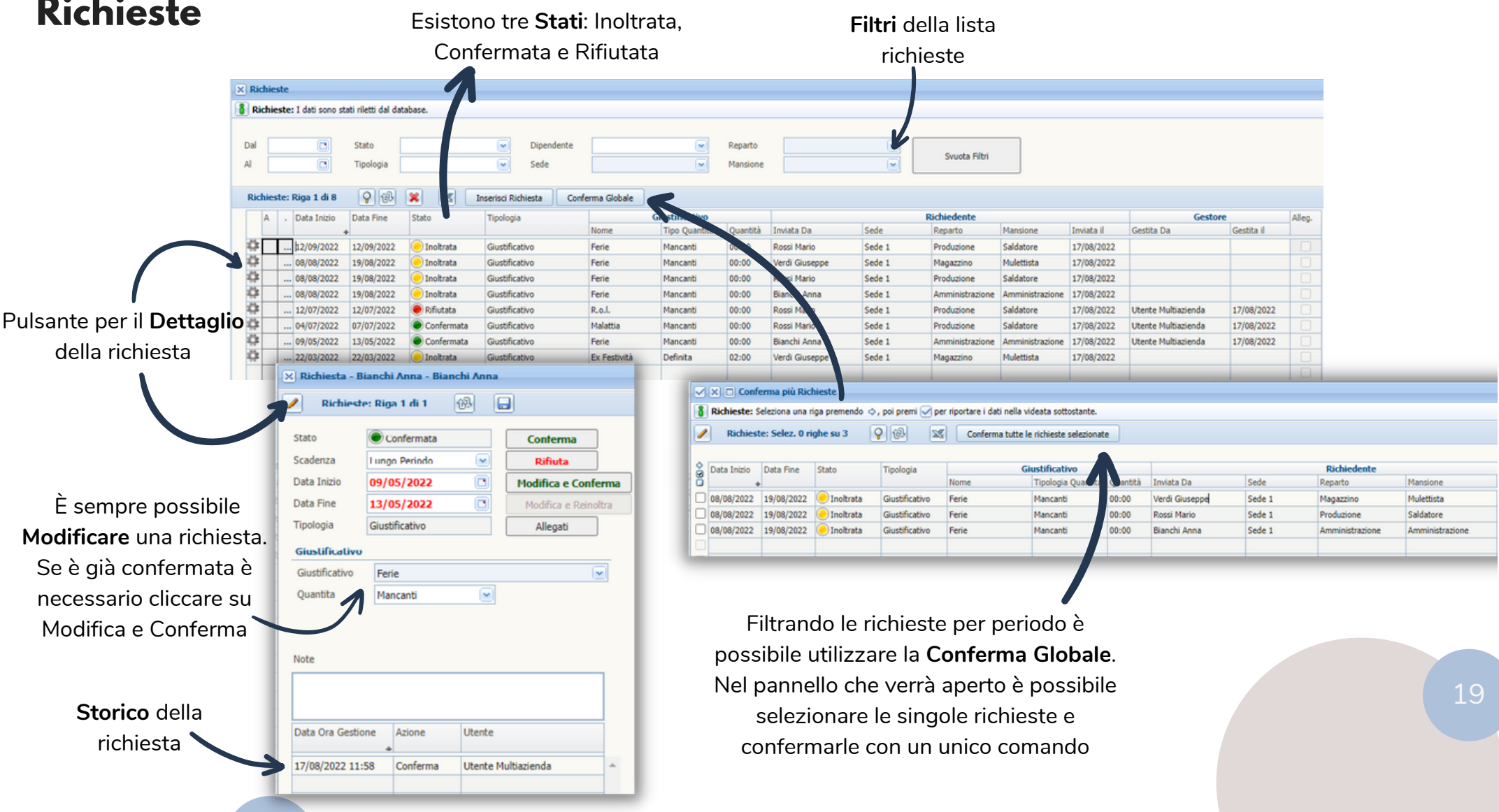

**SFERA** cloud

### **Cartellino Convpaghe**

#### Queste tabelle servono per la configurazione delle **Voci Paghe** indicate dallo studio

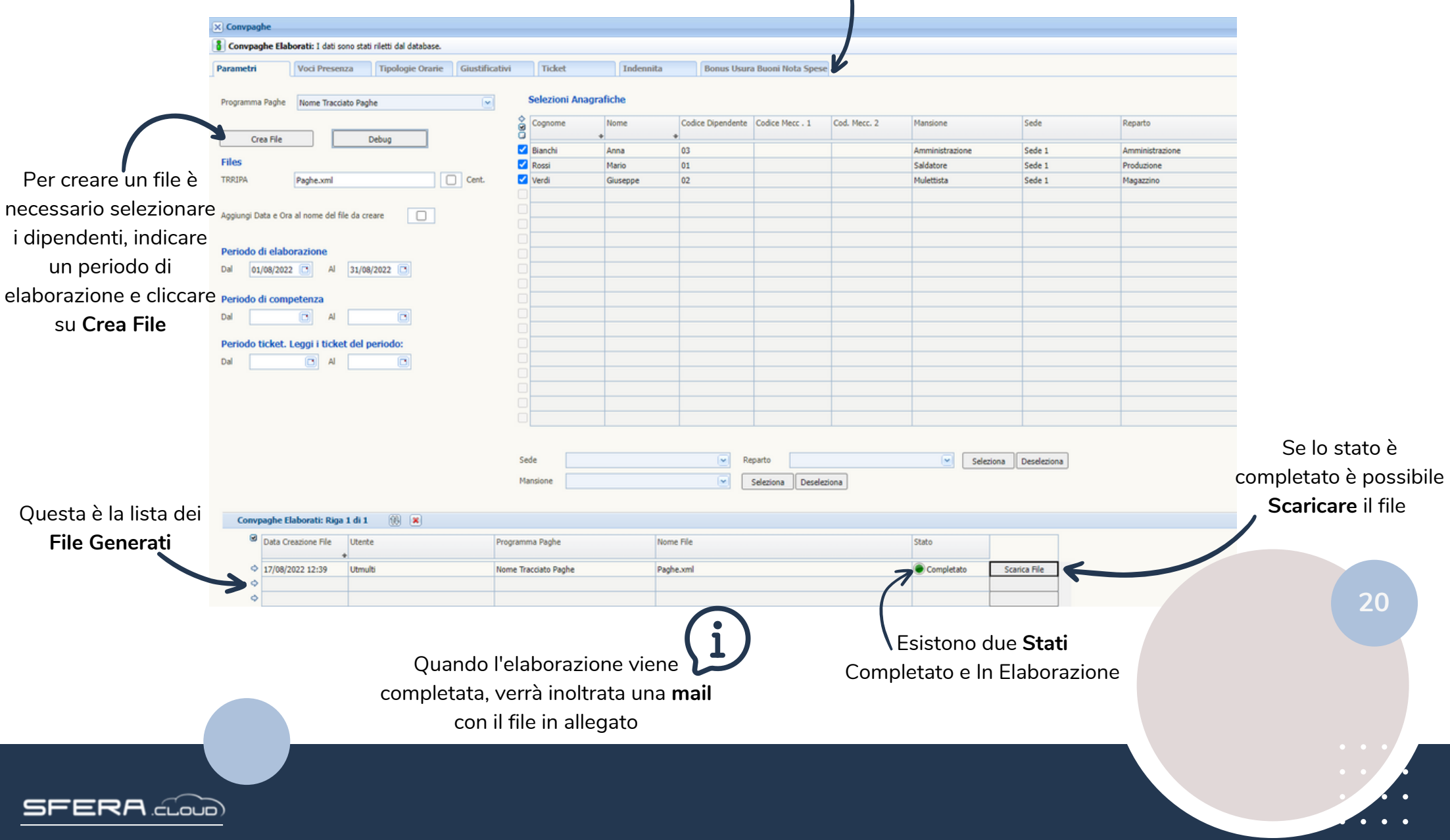

### Cartellino **Nota Spese da Gestire**

Cliccando su questo pulsante viene aperto il **Dettaglio** della

**Nota Spesa**

**IXID** Titolo

Cliccare sul pulsante Note Spesa per visualizzare la **Lista** delle **Note Spesa** inviate dai dipendenti. Da qui è possibile visualizzare se le note spesa sono state gestite

In questo menu è possibile visualizzare tutte le **Voci di Spesa** che i dipendenti hanno inserito e che verran

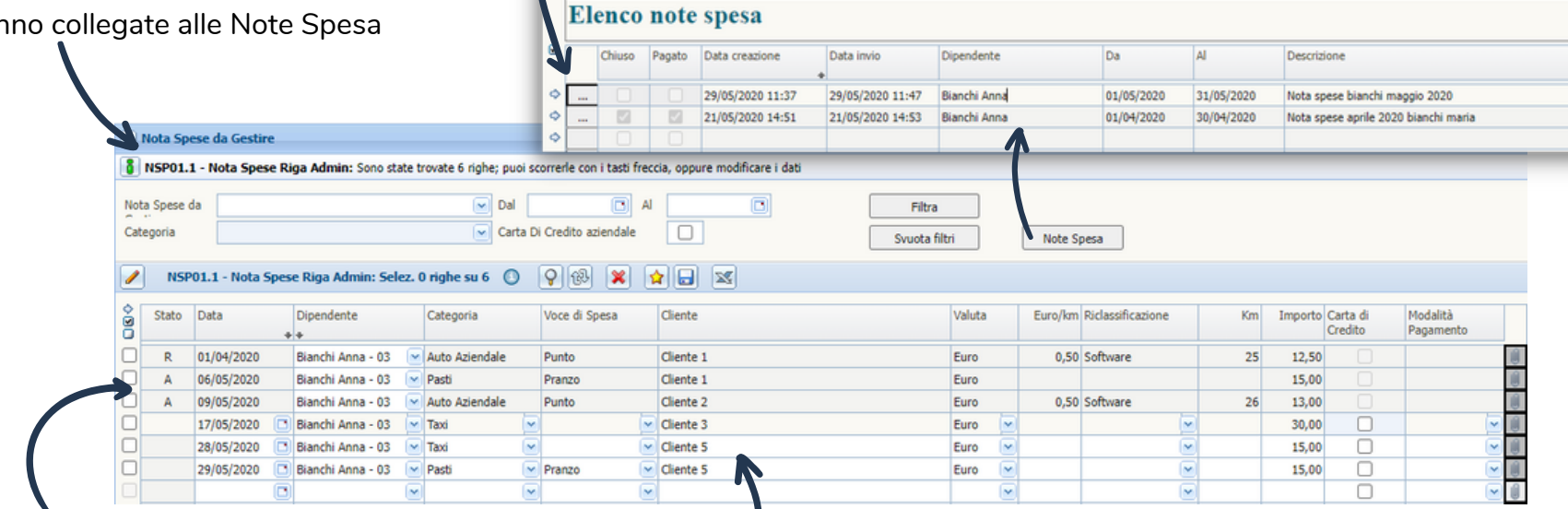

Nota Spese Testate: Riga 1 di 2 0 9 2 3

 $\mathbf{R}$ 

Lo stato della riga può essere

**Accettato** o **Rifiutato**

Finché le note spese non vengono gestite dal

responsabile restano **Modificabili**

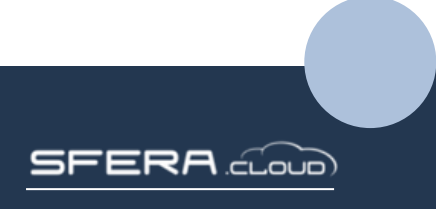

**21**

**Totale valore** 88.00

#### **Cartellino Nota Spese da Gestire Dettaglio Nota Spesa**

**Confermare**/**Rifiutare**: Selezionare le singole voci

(flag a sinistra dello stato) e cliccare conferma/rifiuta selezionati, oppure è possibile gestire tutte le voci con il pulsante conferma/rifiuta tutto, che in automatico chiude la nota spese

**Reset**: Ripristina le voci allo stato iniziare e riapre la nota spese. In questo modo è possibile tornare a modificare le Voci di Spesa

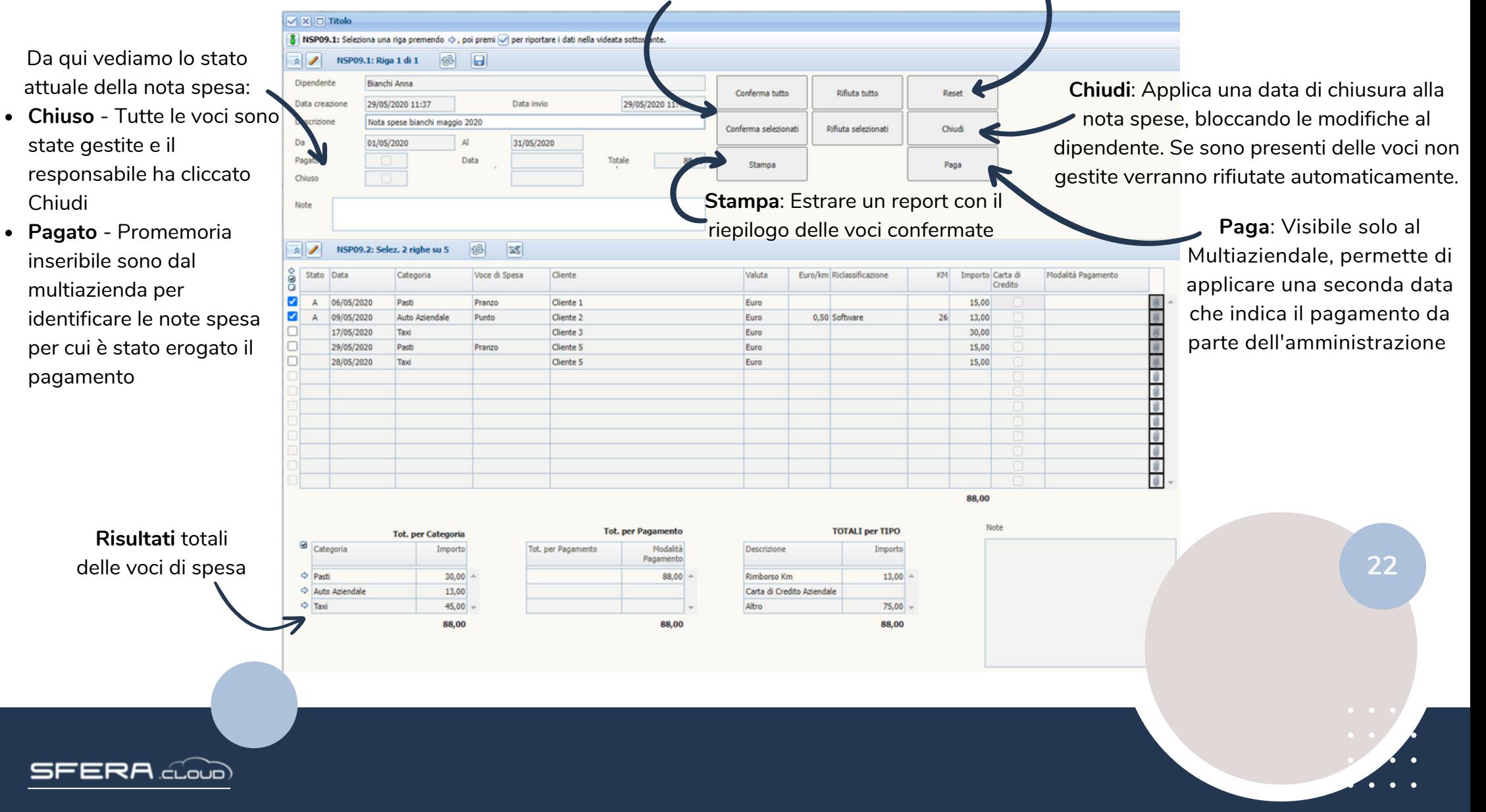

## **Cartellino**

Visibile solo se il Multiazienda è collegato ad un Dipendente Per **Inserire** una nuova voce clicca sul tasto

8 NSP02.1 Voci spesa: Sono state trovate 6 righe: puoi scorrerle con i tasti freq

stella ed inserisci tutti i dati richiesti dalla tua azienda. (Data, Categoria, Importo, ecc...)

**Le Tue Note Spesa** Una volta completato l'elenco, spunta le voci che vorrai riportare nella nota spese e clicca su **Crea Nuova Nota Spese.** Verrà aperta la nuova nota spese in cui definire il periodo e la descrizione, una volta completata è necessario cliccare Invia per avvisare il responsabile

Aggiungi a Nota Spese

Crea Nuova Nota Spese

Le mie Note Spesa

NSP02.1 Voci spesa: Selez. 2 righe su 6  $981$  2 1

Da

Carta D

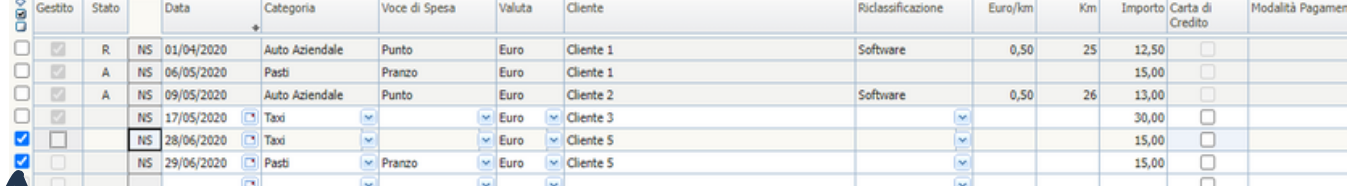

 $\overline{\mathbf{C}}$ 

oppure modificare i dati

m

 $\boxed{3}$  A

**Ito** aziendale

Selezione delle voci di spesa

X Le Tue Nota Spesa

Bianchi Anna

Dipendent

Catego

Cliccando su **Le Mie Note Spesa**, potrai accedere alla lista di tutte le Note Spesa inserite. Da qui è possibile rientrare nella Nota Spese per modificare le voci collegate o per consultare lo stato in cui si trova

Filtra

Syuota filtri

12 NSPOS - Aggiungi A Nota Spesi 8 Nota Spese Testate: Cliccando un tasto  $\Diamond$  riporteral i dati selezionati nella videata sottostante Nota Spese Testate: Riga 1 di 2  $|Q|$ Data creazion Val T 26/08/2022 10:31 Nota spese generata 15.00 29/05/2020 11:37  $58.00$ 01/05/2020 31/05/2020 Nota spese biaschi maggio 2020

È possibile anche inserire nuove voci in una nota spese già aperta. Spunta le voci che vorrai riportare nella nota spese e clicca su **Aggiungi a Nota Spese.** Successivamente verranno elencate le note spesa aperte da selezionare

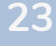

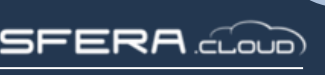

#### **Cartellino Congelamento Cartellini**

È possibile congelare tutti i dipendenti senza selezionarli. Basta indicare una data e cliccare **Congela Azienda**

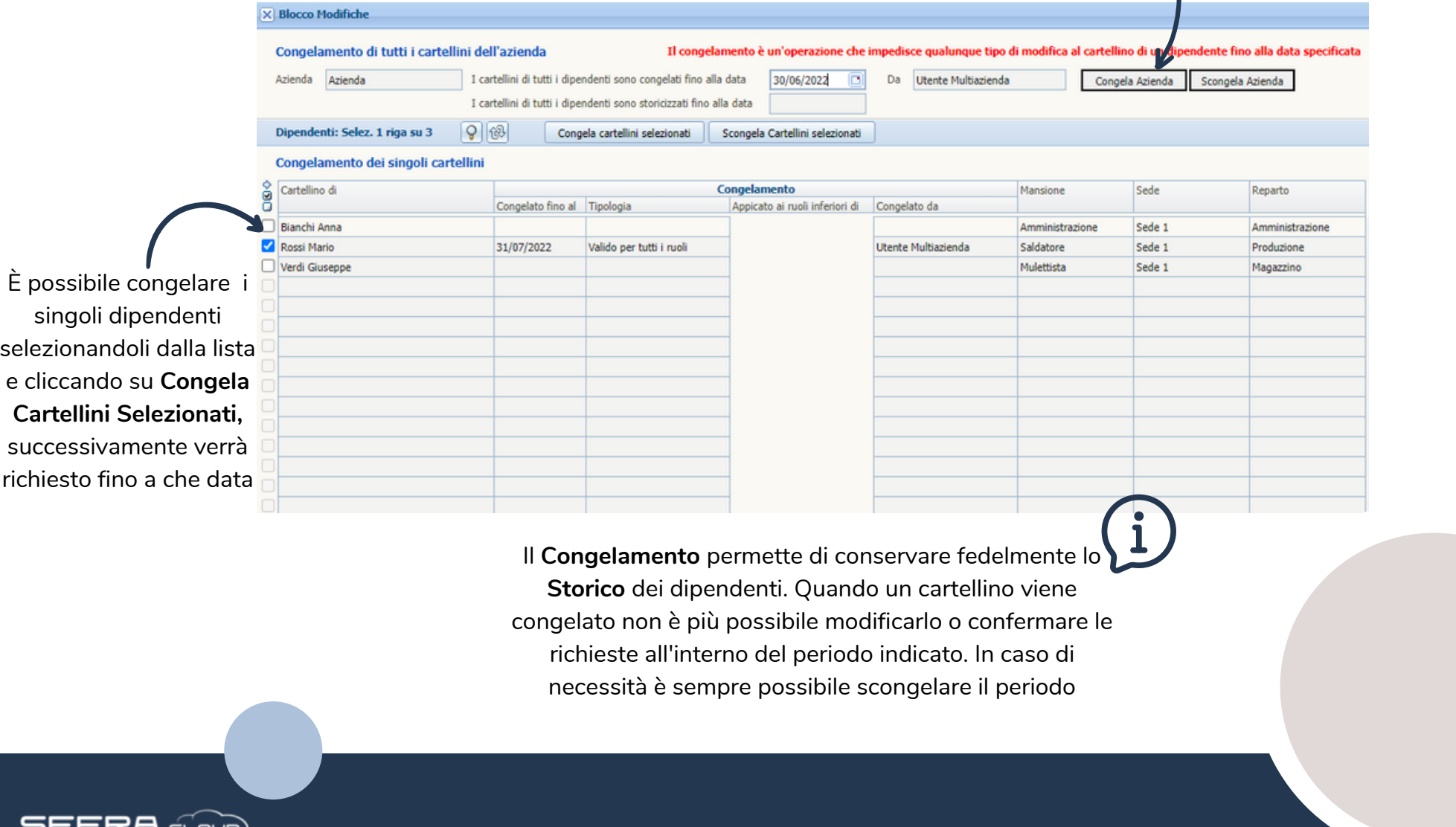

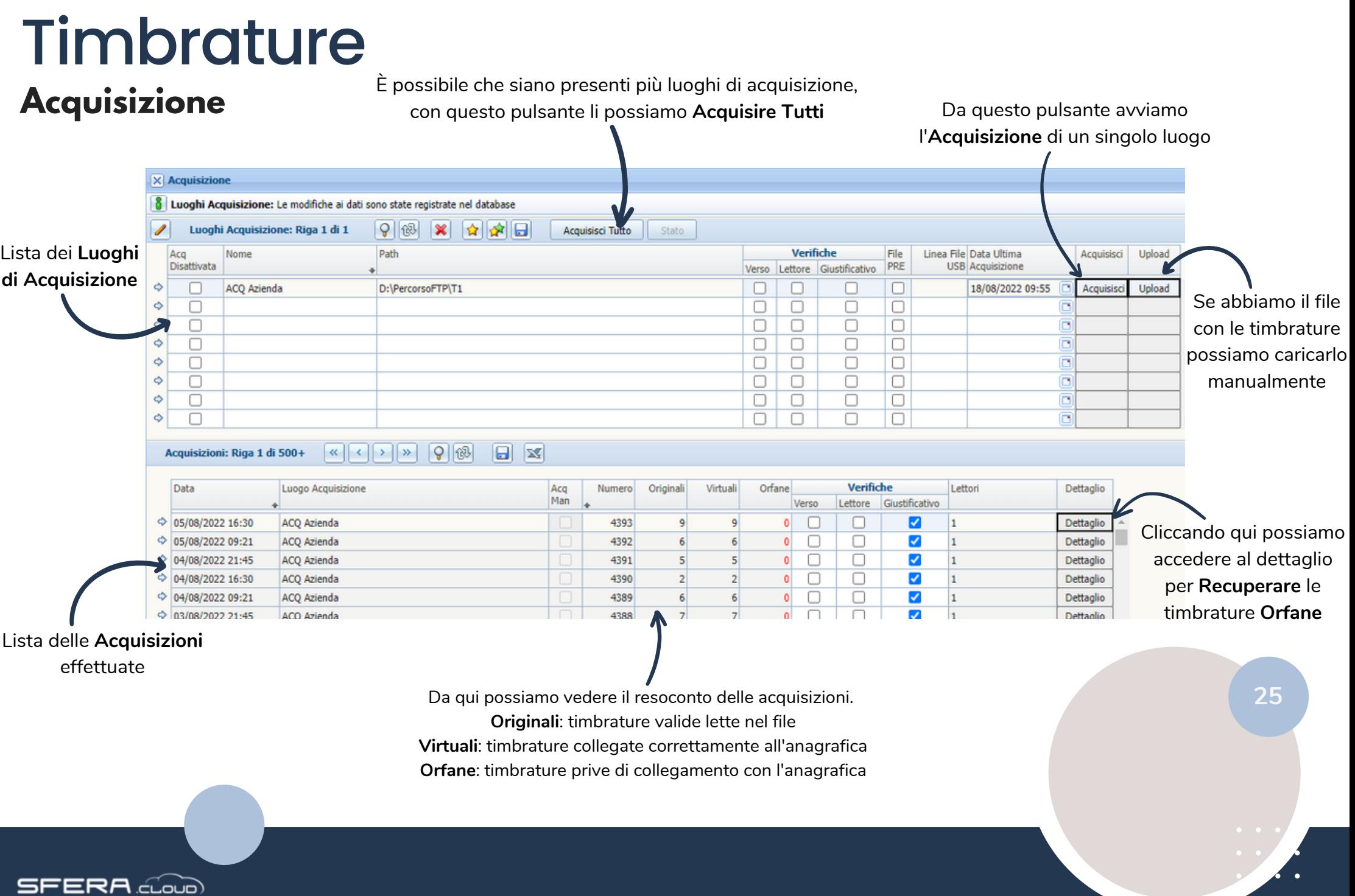

## Timbrature

#### **Acquisizione Recupero Orfane**

**1** - Se nella riga di acquisizione sono presenti delle timbrature orfane è necessario verificare che in anagrafica i dipendenti abbiano i badge collegati correttamente

**2** - Una volta corretta l'anagrafica è possibile recuperare le timbrature cliccando su dettaglio

correttamente apparirà un flag verde

**26**

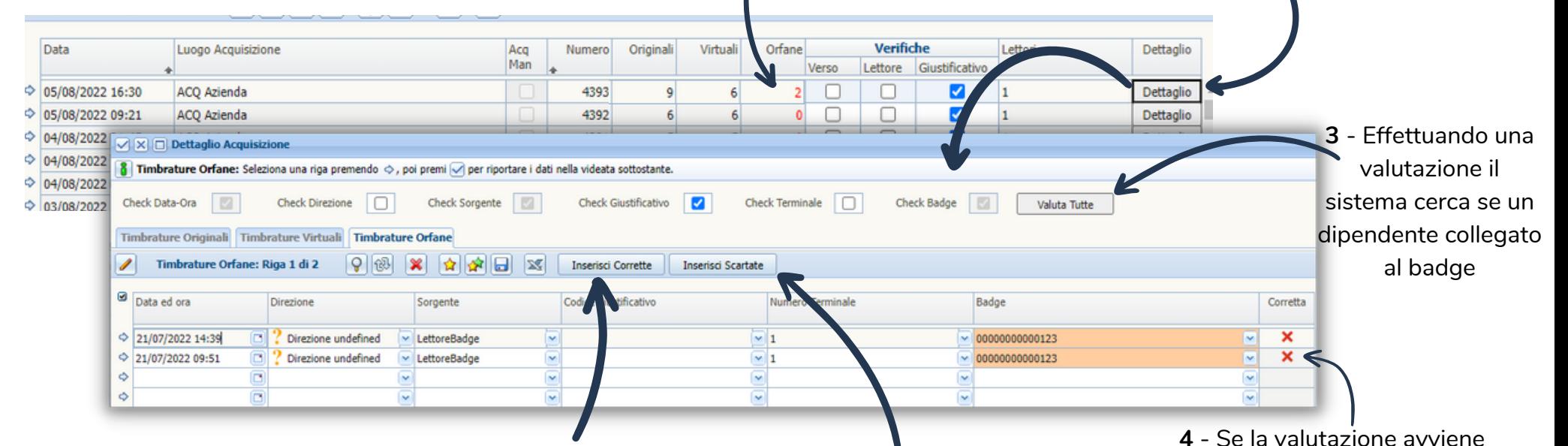

**5** - Quando il flag Corretta è verde, si può cliccare Inserisci Corrette per recuperare le orfane

Le timbrature vengono Scartate quando hanno una data più vecchia di due mesi confronto il giorno dell'acquisizione. Cliccando qui è possibile recuperarle

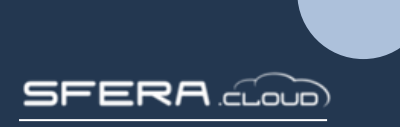

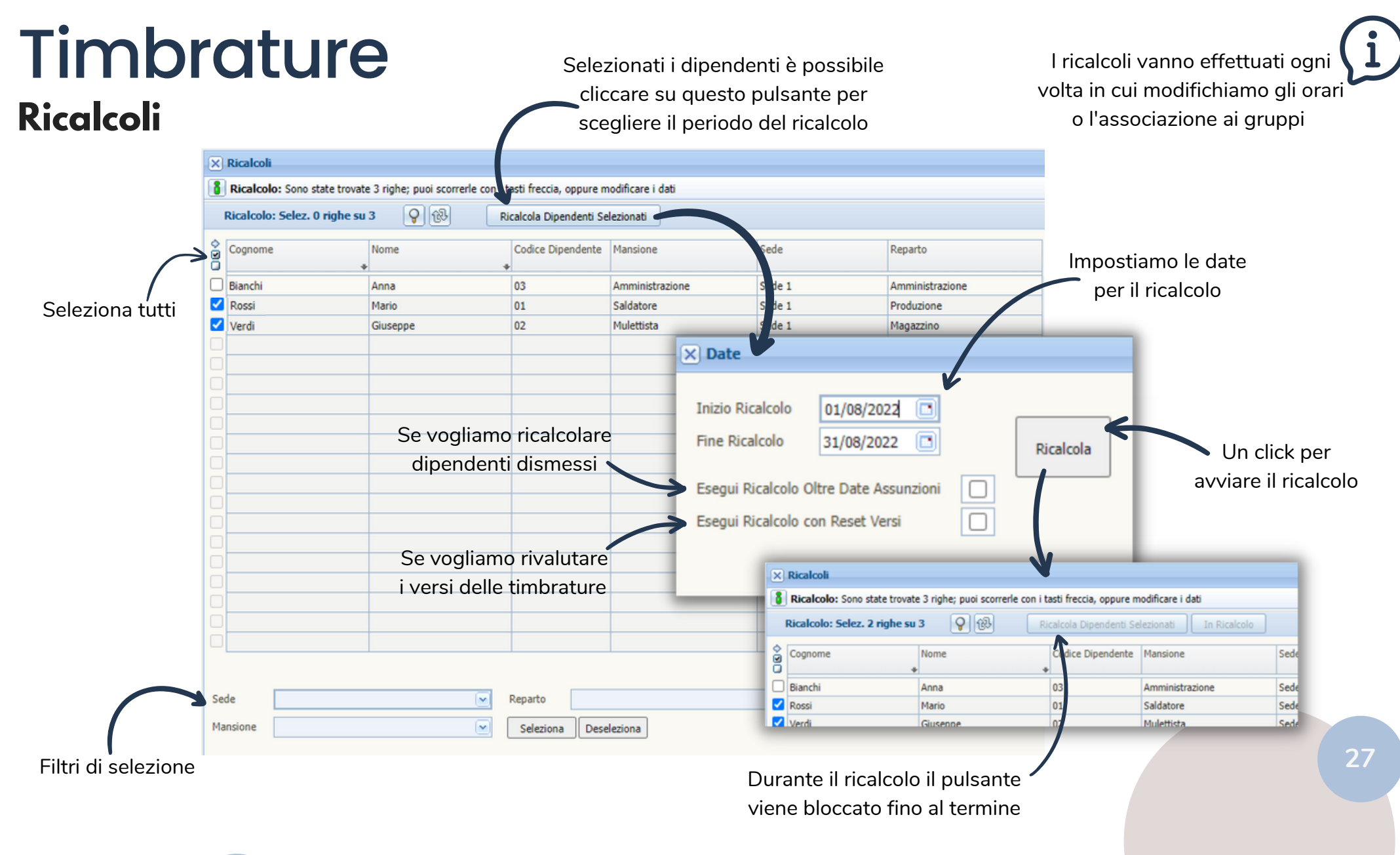

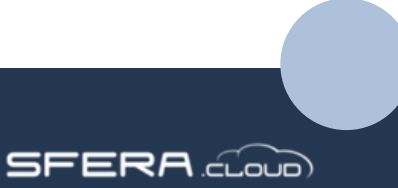

### **Struttura Report** Report

Una volta impostato il periodo basta un click per **Stampare**

Da questa finestra è possibile **Modificare** il contenuto di un **Report**. Ogni riga corrisponde ad una colonna dei report, si possono riordinare e modificare in base alle necessità. È possibile salvare più di un template per selezionarli velocemente

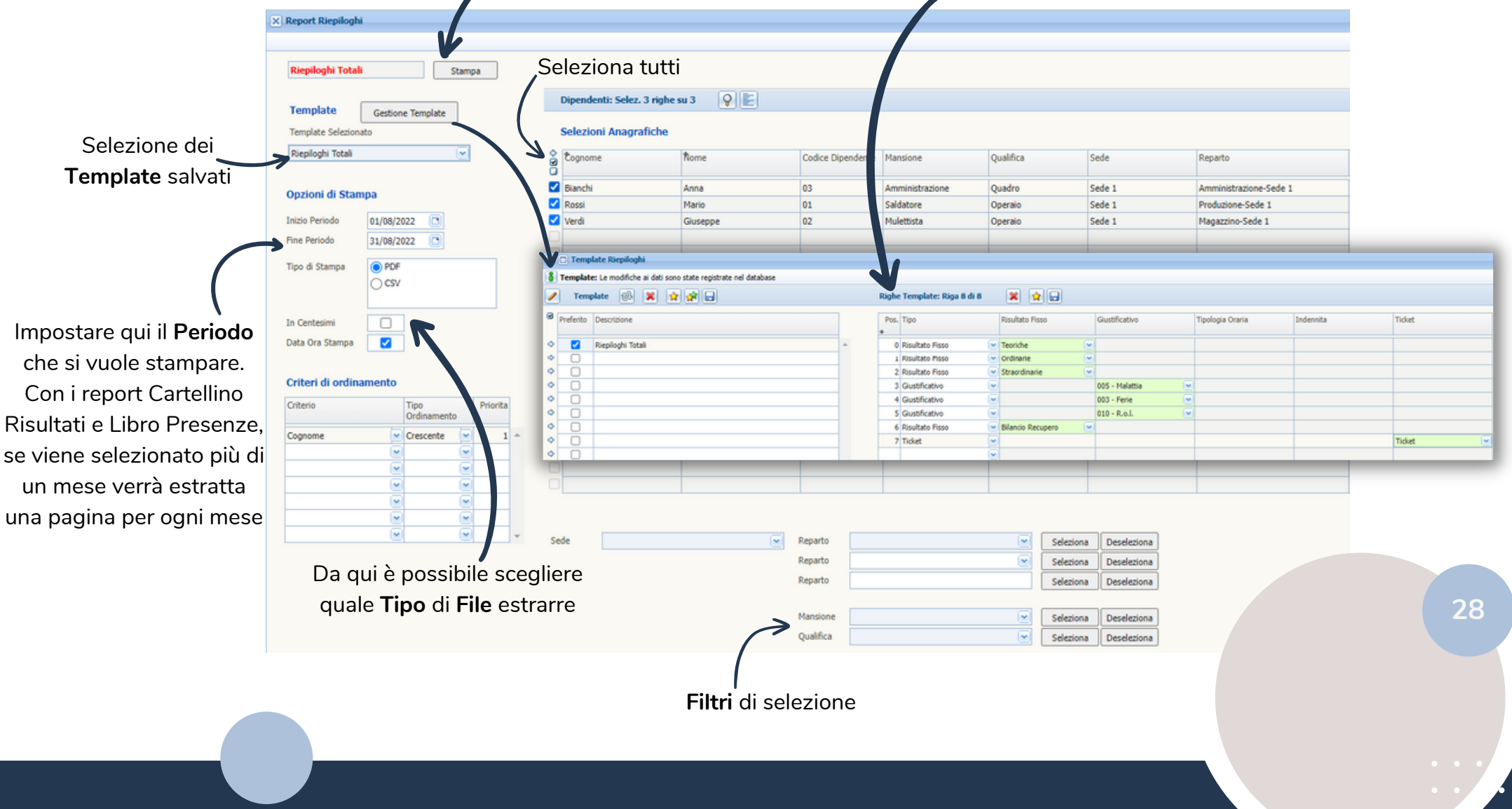

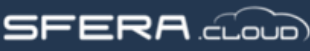

#### Report **Cartellino**

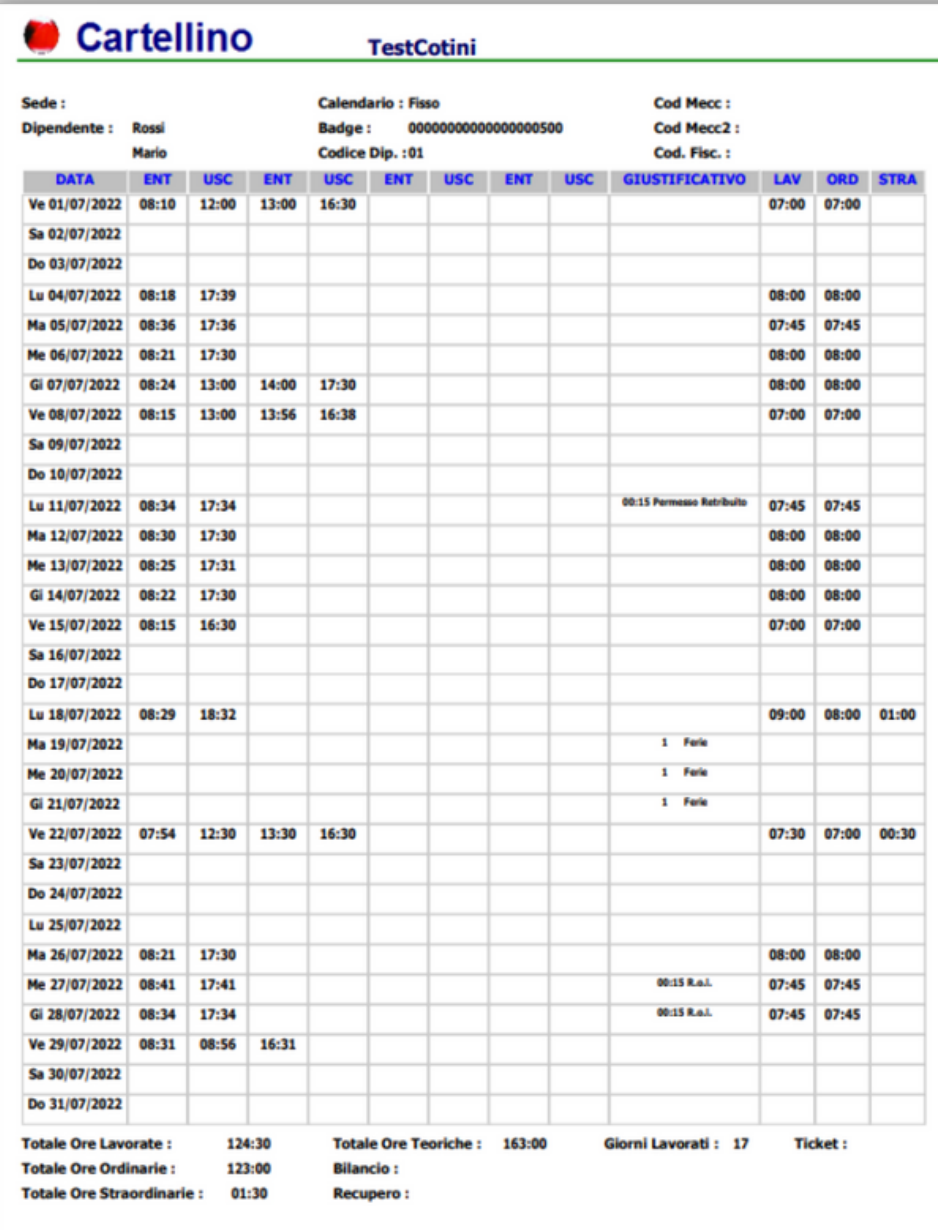

Data di Stampa: 18/08/2022 12:10

**SFERA** cloud

**29**

ī

#### Report **Risultati**

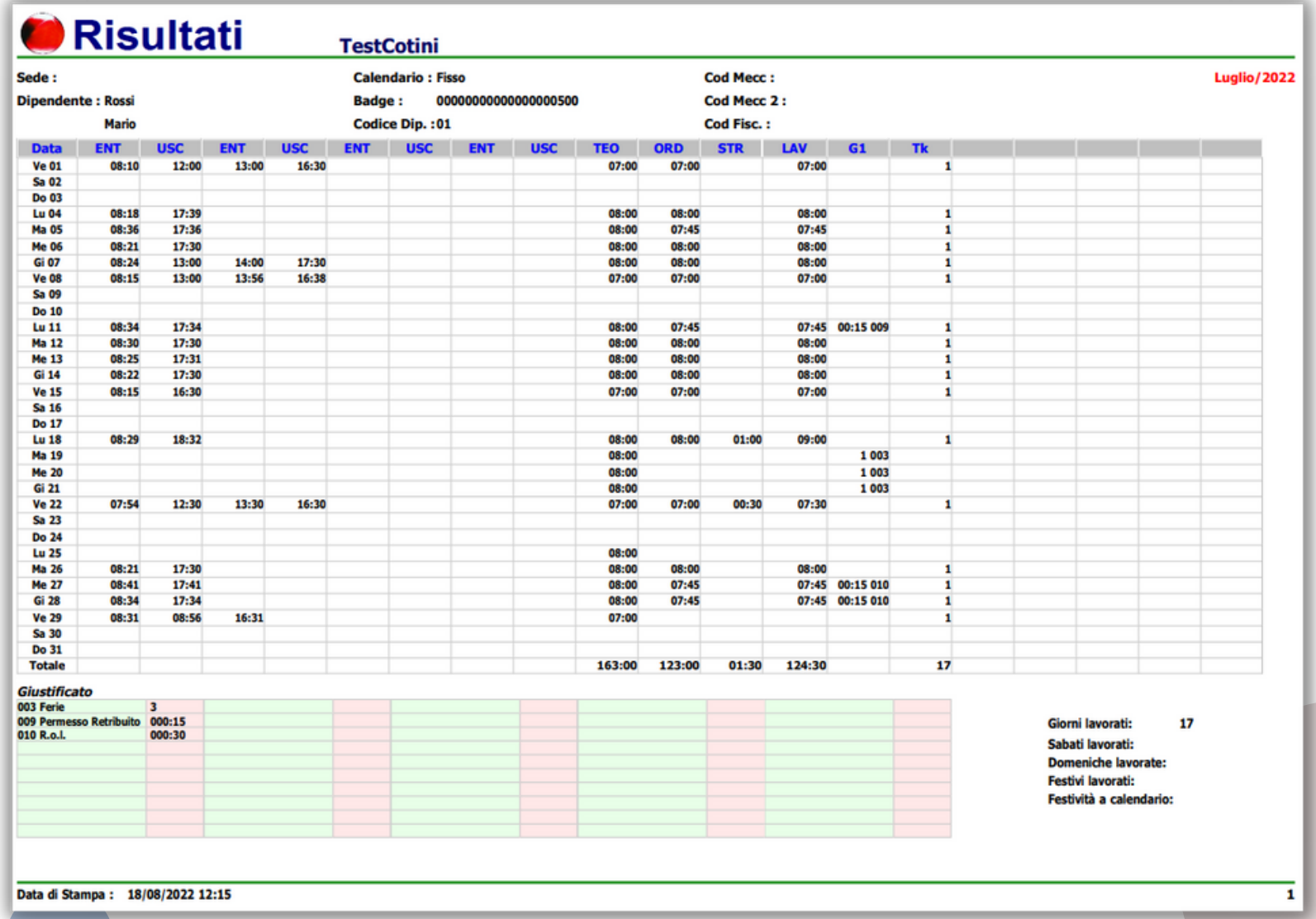

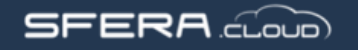

#### Report **Libro Presenze**

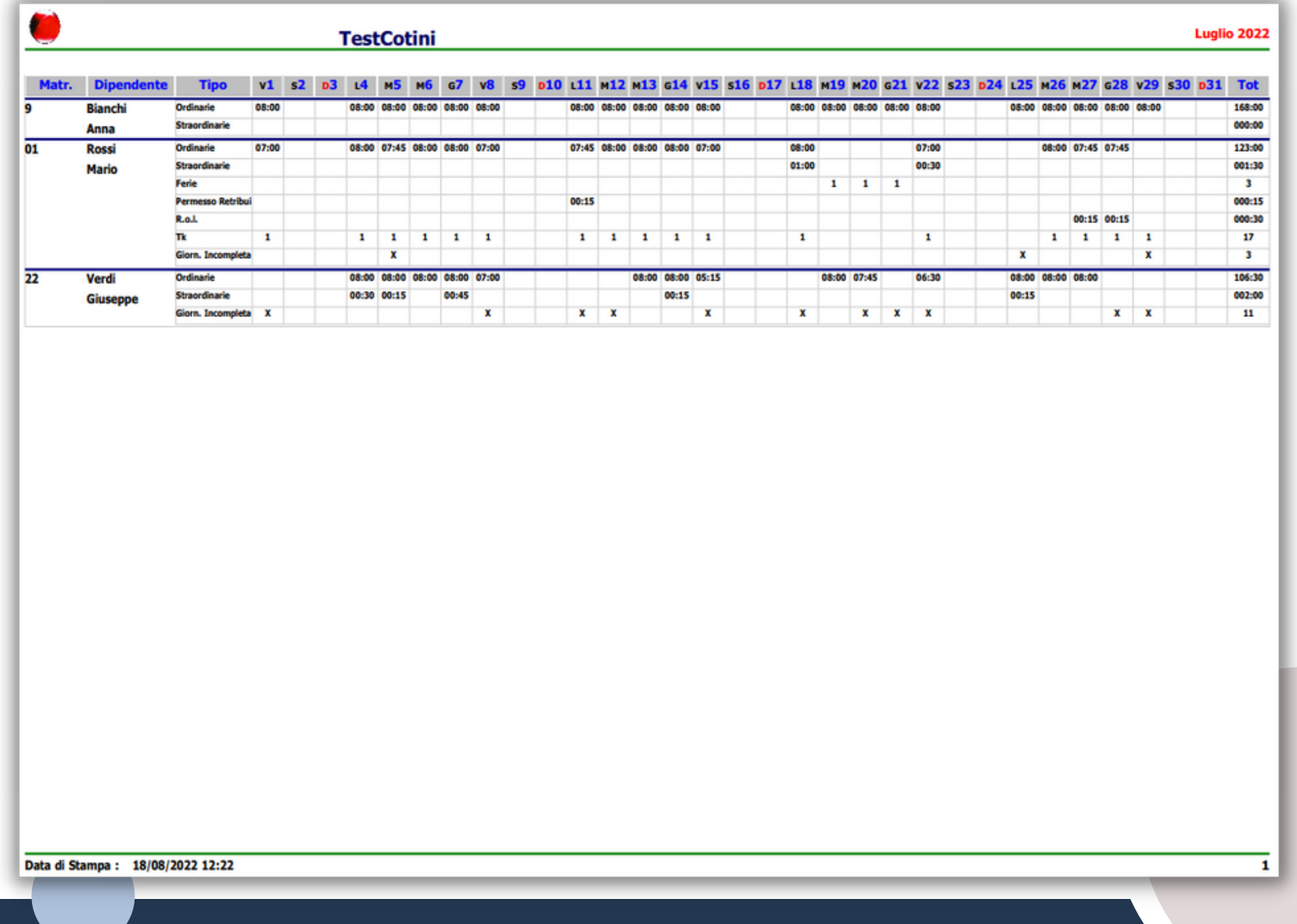

**SFERA** com

#### Report **Riepilogo Totali**

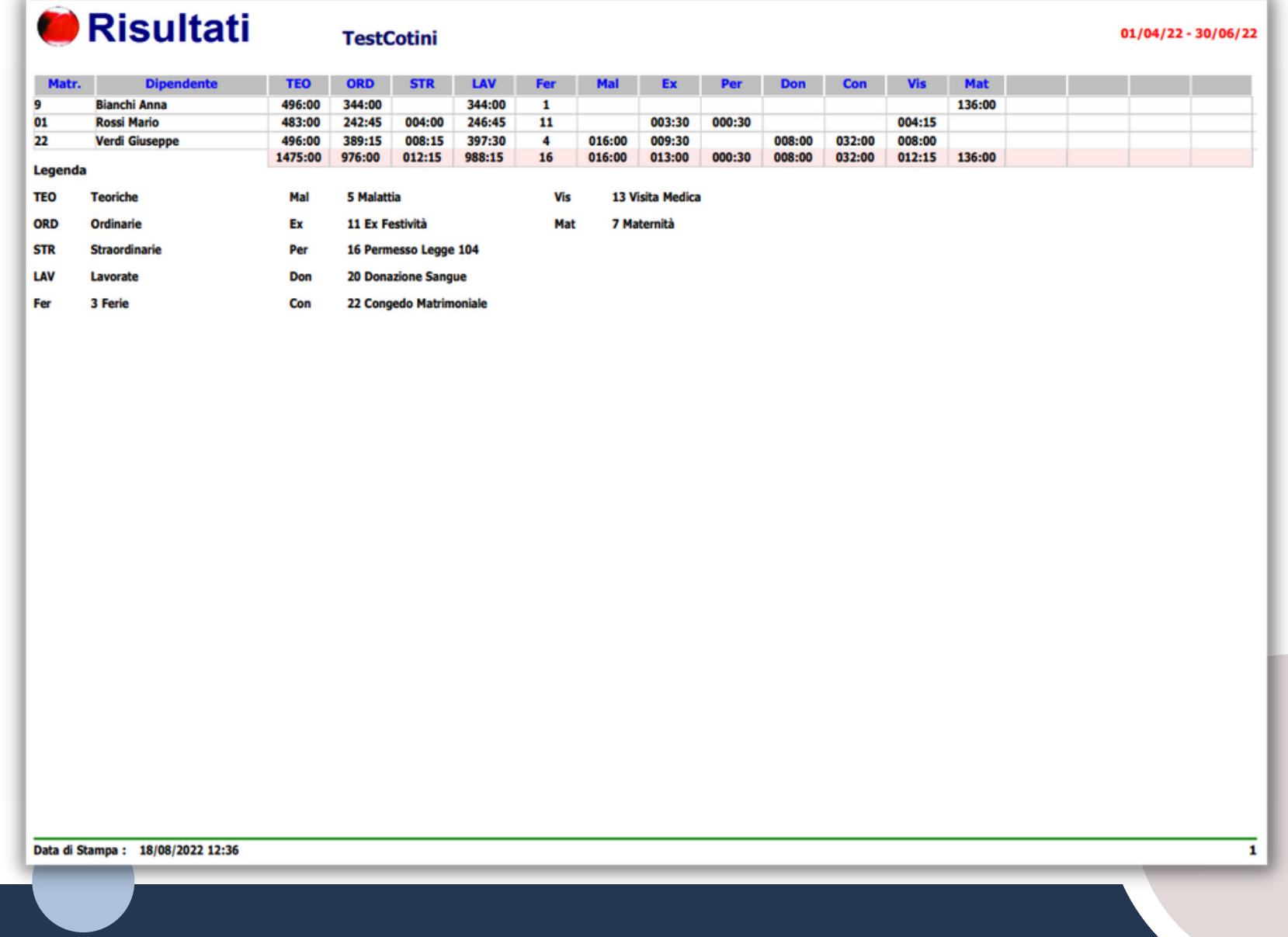

**SFERA** com

#### **Elenco Dipendenti** Report

 $|\overline{\times}|$  Report Liste Dipendenti

In questo menu i **Report** vengono selezionati tramite il menu a tendina, e principalmente vengono estratti a video Le stampe "**Prospetto Assenze Annuale**" e "**Prospetto Annuale Mensile CSV**" richiedono la scelta dei giustificativi da estrarre prima di stampare. Per farlo basta cliccare su **Filtri Giustificativi** e

selezionare le righe

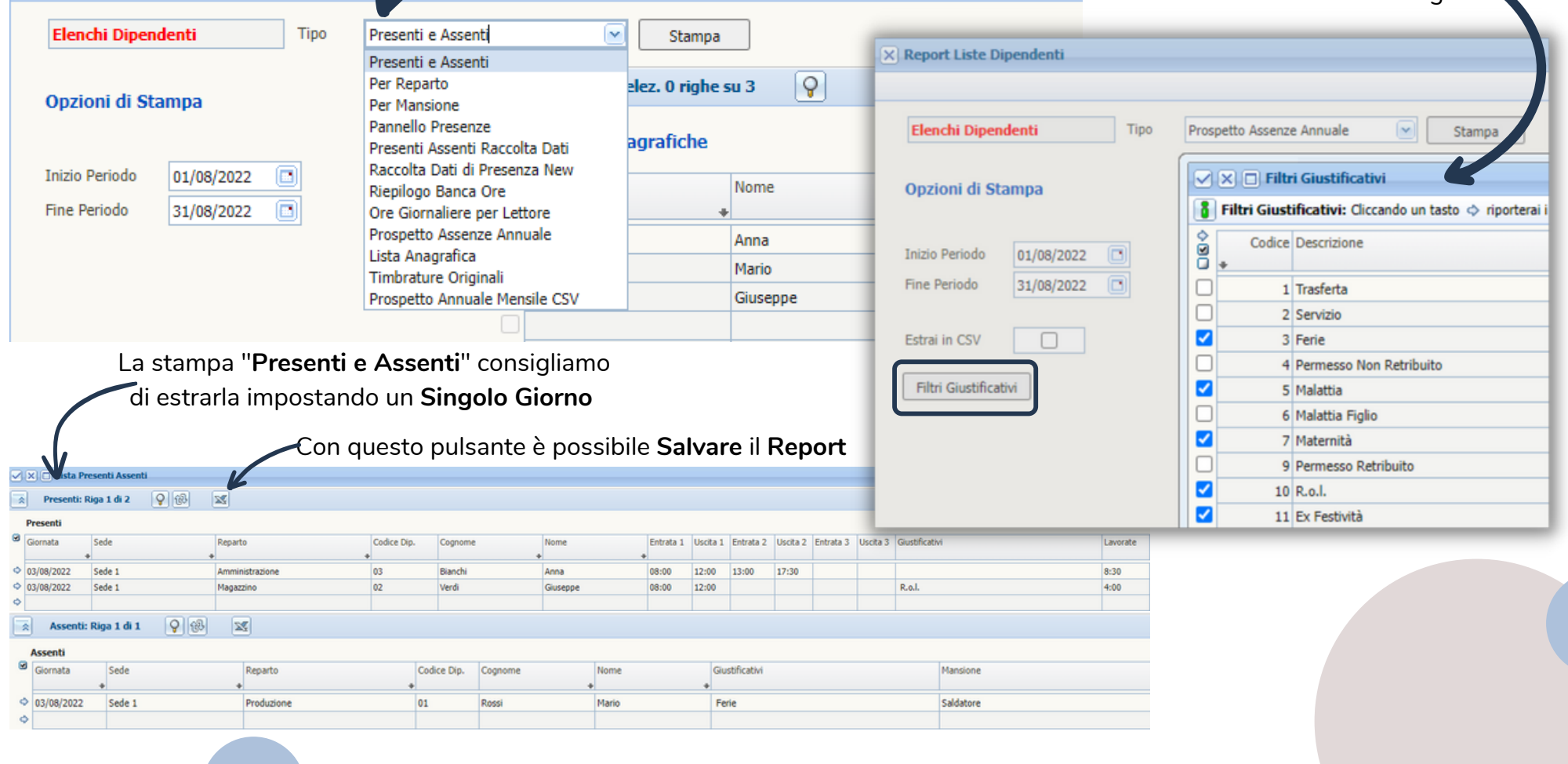

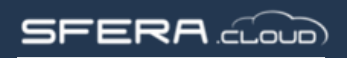

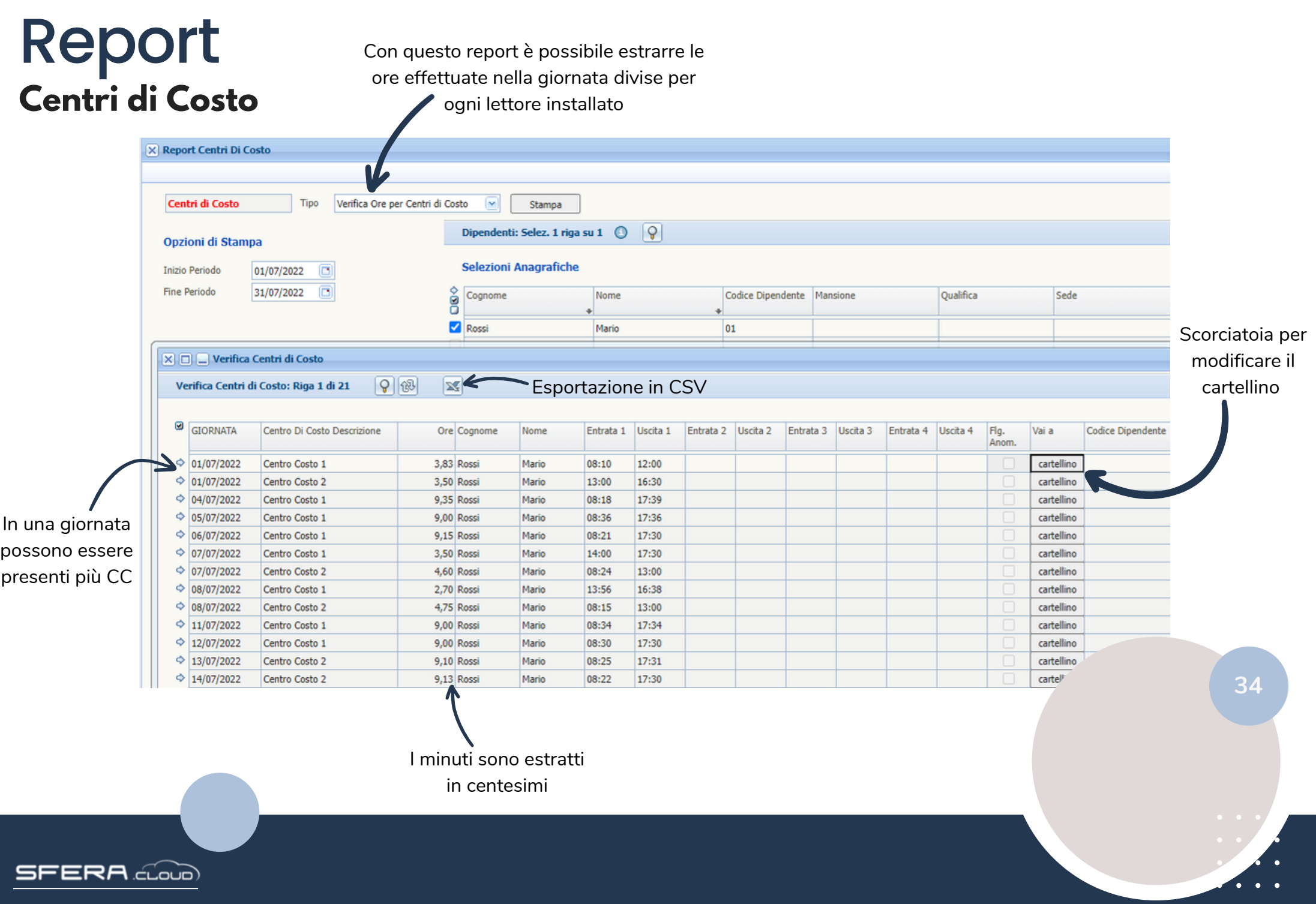

#### **Timbrature CSV** Report

#### Questa stampa viene utilizzata nei casi in cui i dipendenti timbrano più di 8 volte nella stessa giornata

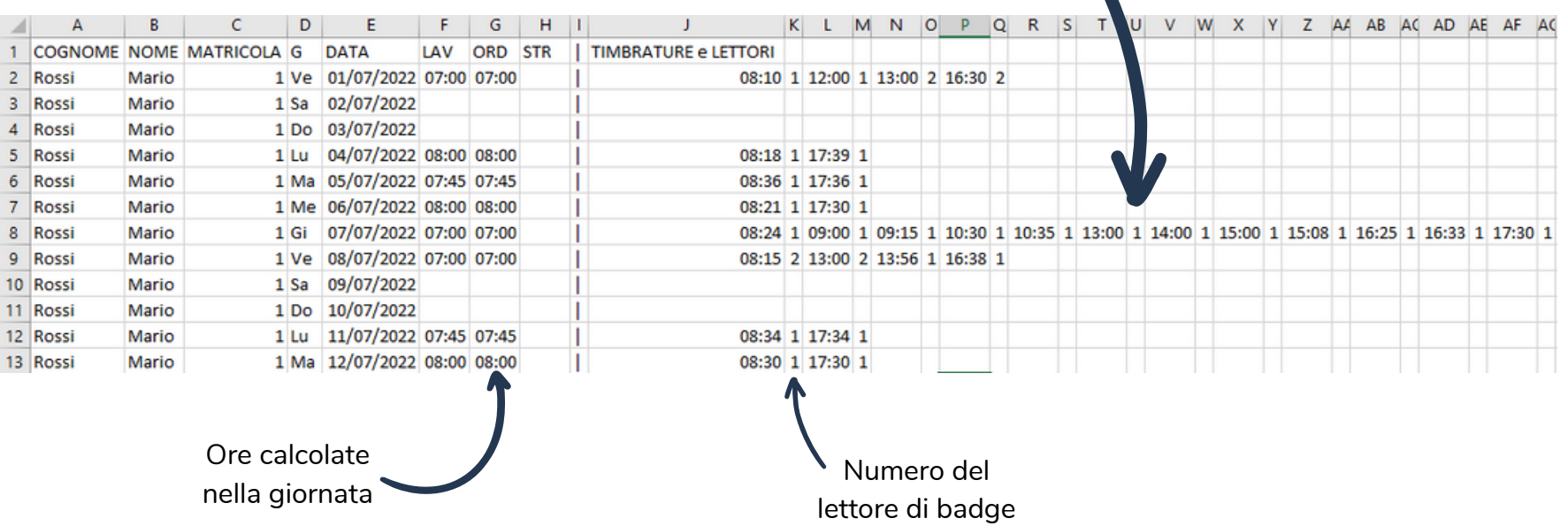

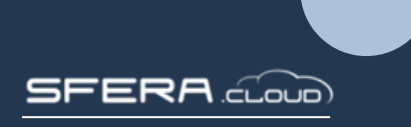

### **Giornate Lavorative Orari**

Da questo pulsante è possibile creare una **Nuova Giornata Lavorativa**, ma si consiglia di partire sempre dalla duplicazione di una simile

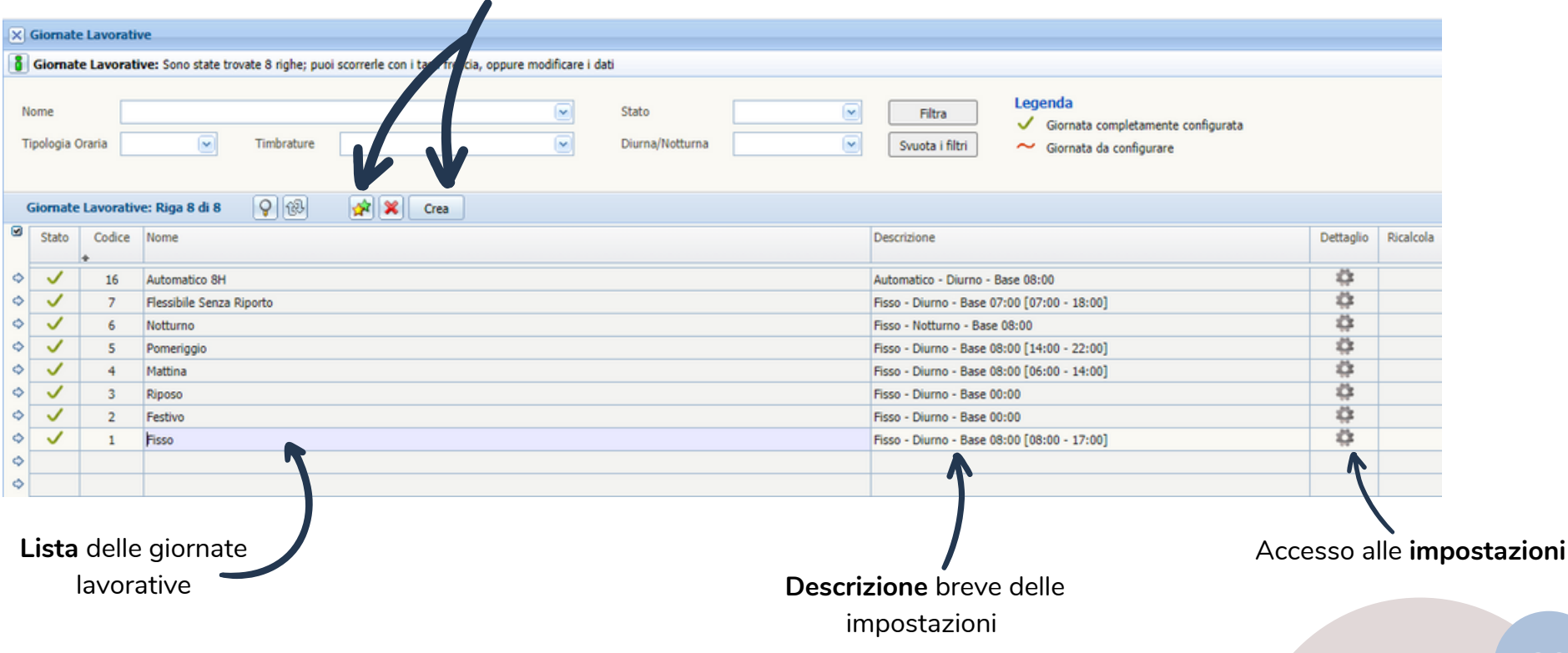

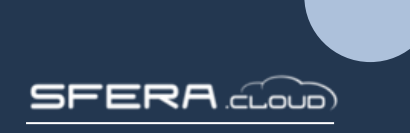

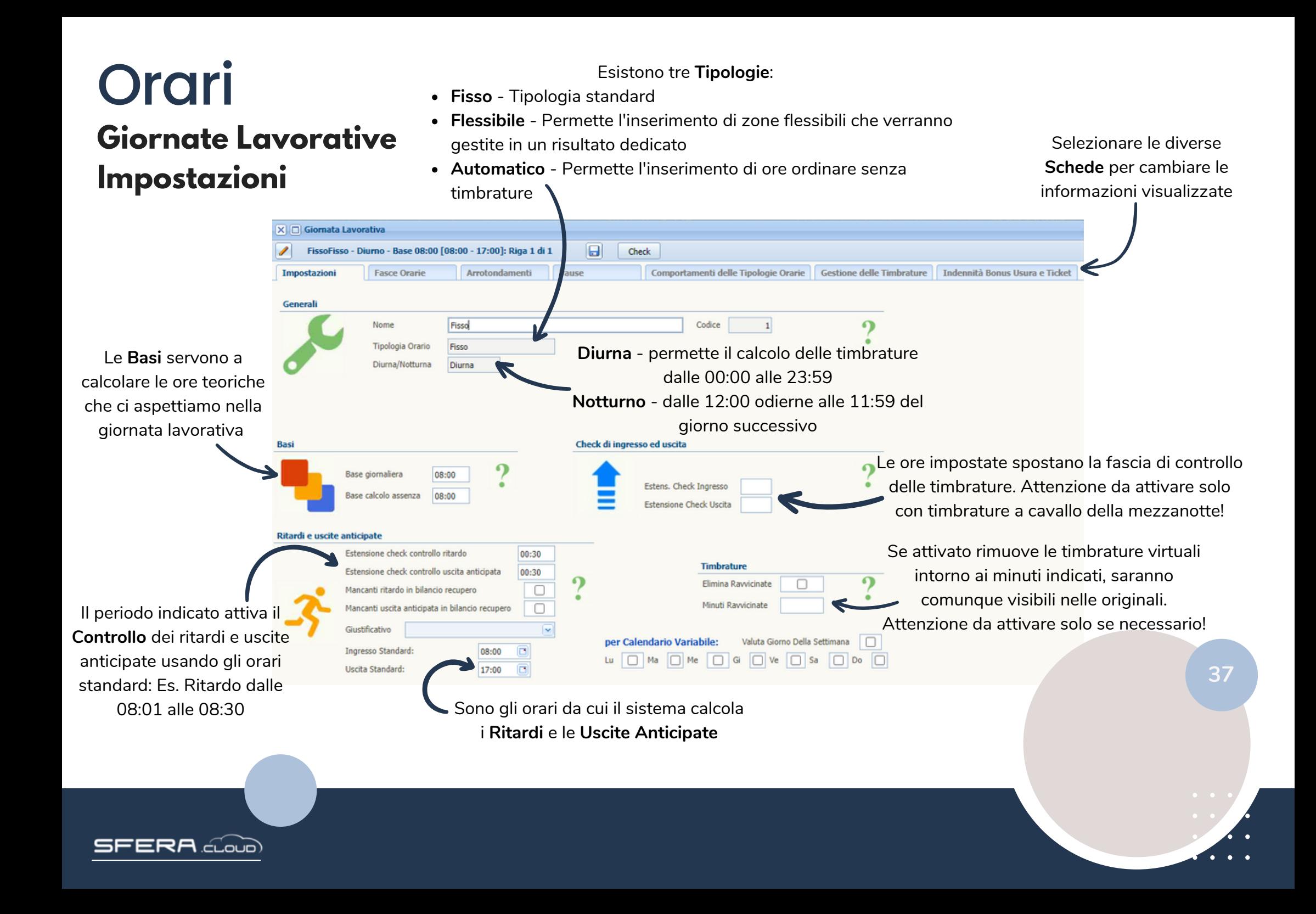

#### **Giornate Lavorative Fasce Orarie Orari**

Le **Fasce Orarie** definiscono quale tipo di straordinario o maggiorazione conteggiare nella giornata in base alla fascia oraria

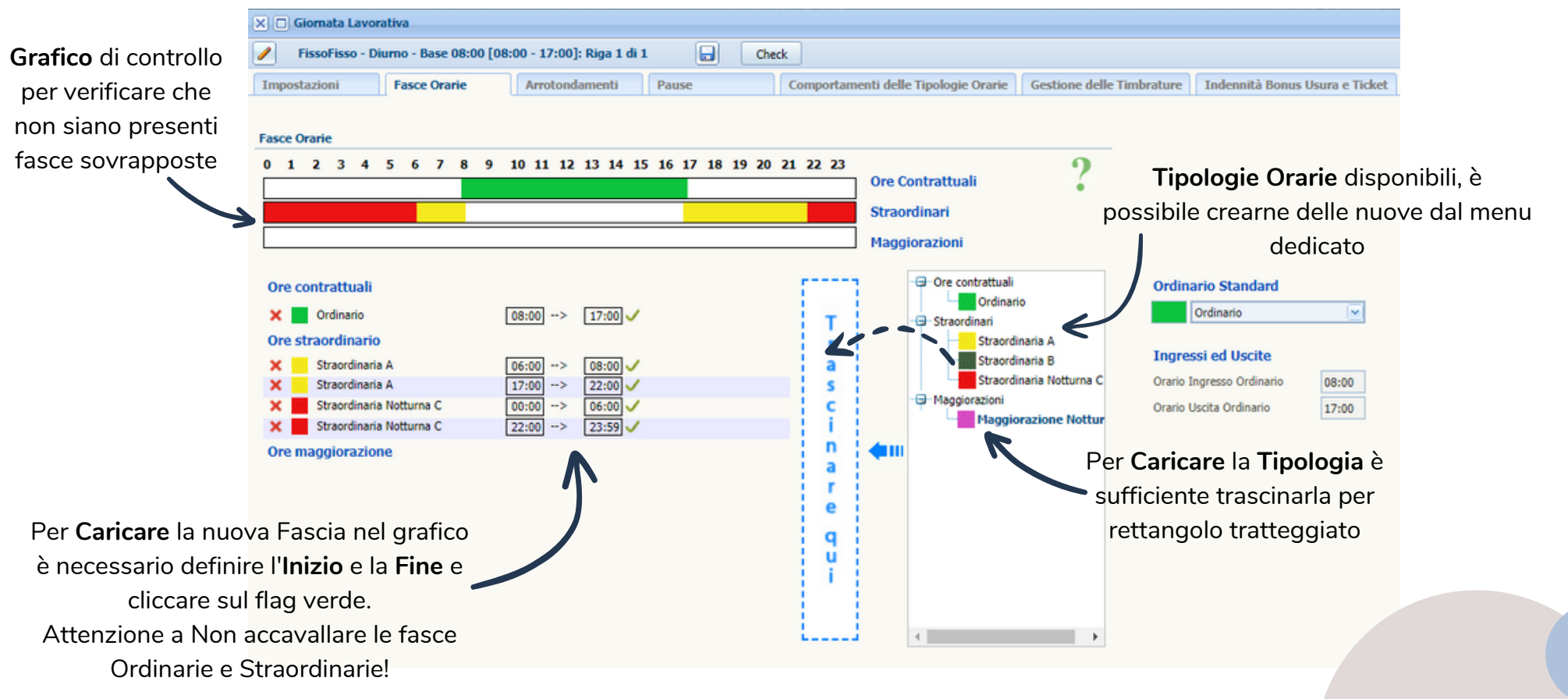

 $\mathsf{ERR}$  cloud

## **Orari**

#### **Giornate Lavorative Arrotondamenti**

**Unita** di arrotondamento delle tipologia oraria: Es.07:59 ordinarie totali verranno arrotondate a 07:45

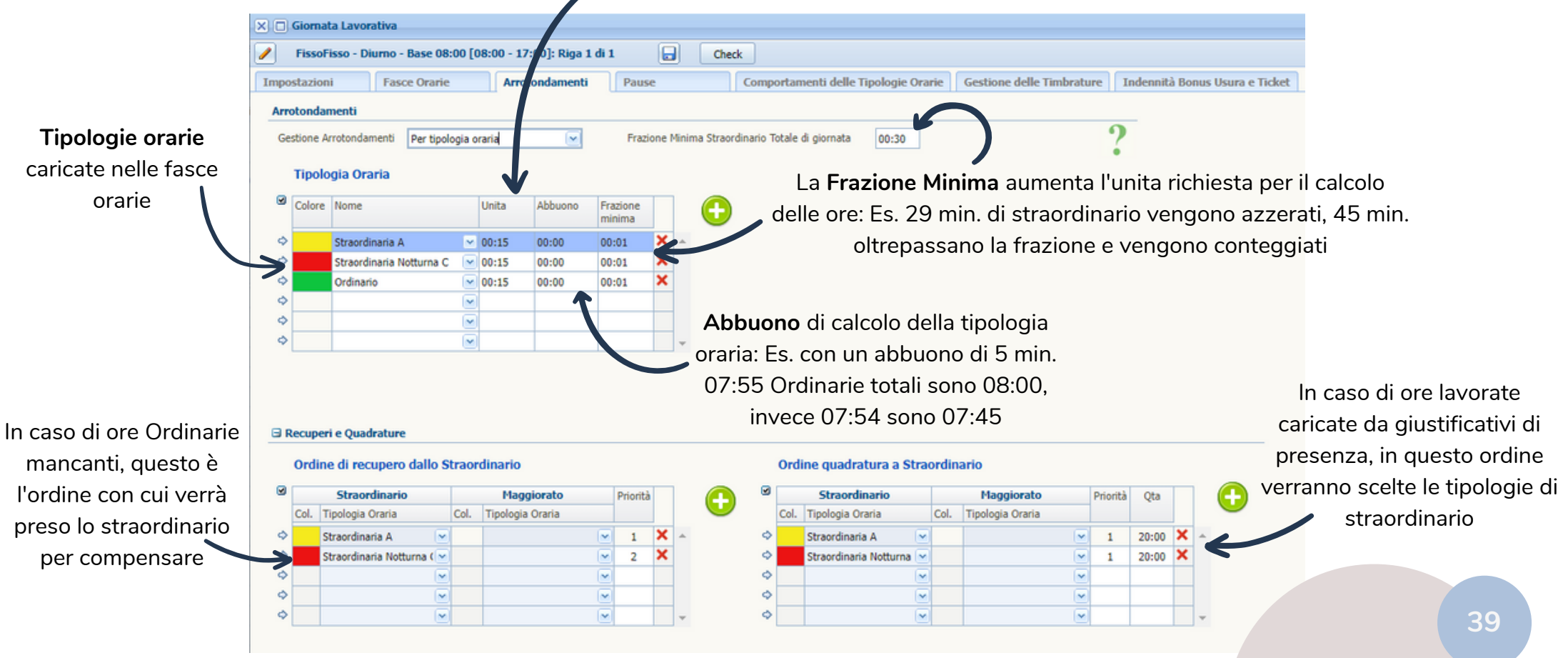

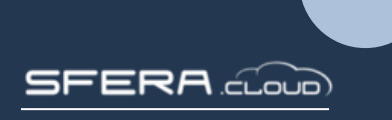

#### **Pausa Pranzo Orari** Inizio alle 12:00 **Estensione Check** 01:00 **Pausa Pranzo** classica con Durata 01:00 Abbuono sul rientro  $\mathbf{s}$ **Giornate Lavorative** ritardi e uscite anticipate. Bisogna definire l'orario di P. pranzo controllata se inf. **Ritardo sul rientro** inizio e la durata totale della Range check Durata minima  $\blacktriangledown$  $|01:00$ 00:30 pausa, il sistema calcolerà la Esempi di configurazione da Se Ritardo Superiore a minuti fine. L'estensione aumenta il Gestione Se Pausa Superiore a attivare uno alla volta! periodo di pausa in cui è Rientro dopo le  $\Box$ Mancanti in bilancio recupero Pausa Variabile per Multipli di... possibile timbrare. Obbligatoria  $\blacktriangledown$ **Anticipo sull'inizio** L'obbligatorietà inserisce la Timbrata  $\blacktriangledown$ Attiva Pausa Variabile Range check 00:30 pausa anche in mancanza di Retribuita Pausa Multipli di 00:30 Segnala se superiore a minuti 5 timbrature Detrai Da Lavorate Range Max da controllare Mancanti in bilancio recupero Giustif, Recup. Adequa Timbrature Virtuali  $\sim$

La **Pausa Definita** permette un conteggio della pausa semplificato, è sufficiente indicare l'inizio, la fine della pausa, la durata e se obbligatoria. Se si attiva il flag Timbrata verrà considerata sono quando sono presenti timbrature nel range indicato

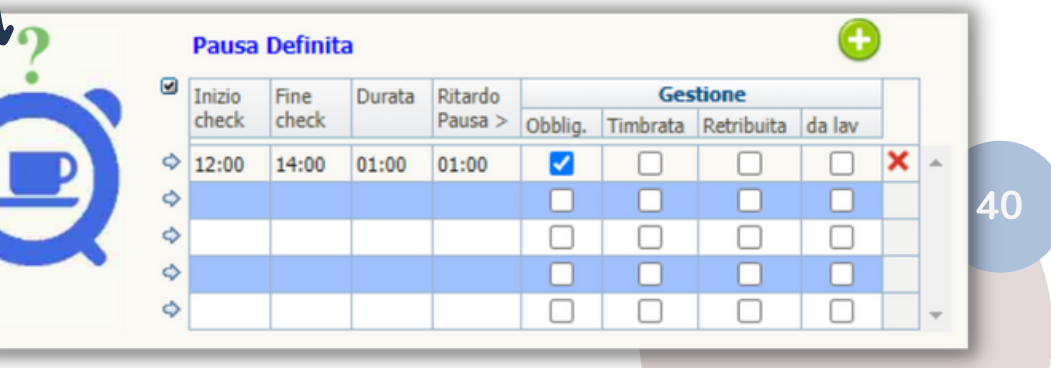

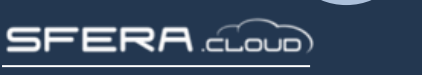

**Pause**

La **Pausa Variabile** è utilizzabile solo in presenza di più di due timbrature nella giornata. Tutte le timbrature centrali vengono considerate pausa e verranno arrotondate secondo il multiplo indicato

> **Pausa per Ore Consecutive** non necessita di un periodo di controllo, ma al raggiungimento delle ore lavorate trattiene la pausa indicata

> > 04:00

01:00

**Gestione** 

Piu volte giornata

Piu volte fascia

Detrai lavorate

 $\Box$ 

∩

п

**Pausa Ore Consecutive** 

Ore Consecutive

Durata

## **Orari**

#### Se lo impostiamo su **Annullato** non verrà conteggiato a cartellino e non sarà riattivabile **Giornate Lavorative Comportamenti delle Tipologie Orarie**

tramite giustificativo tipologia alle ore **Lavorate** In caso di ordinarie **XIII** Giornata Lavorativa Se attivato le ore ordinarie mancanti le ore verranno FissoFisso - Diurno - Base 08:00 [08:00 - 12:00 - 12:00 - 17:00]: Riga 1 di 1 o Check mancanti verranno godute sottratte dalle Comportamenti delle Tipo Usura e Ticket Impostazioni **Fasce Orarie** Arrotondamenti Pause ie Orarie Gestione delle Timbrature Indennità Bo dalla funzione **Recupero**, straordinarie per **Straordinarie** Ordinarie accantonabili dalle completare la giornata **Gestione** Gestione Utilizzo Mantiene  $\overline{\mathbf{v}}$ straordinarie con il Utilizzo Se attivato le ore di  $\blacktriangledown$ mma a lavorate Somma a lavorate giustificativo 200 Str Ord Recupera ordinarie da straordinari Z Mancanti in bilancio recupero straordinario verranno vorate Minuti arrotondati in ordinario  $\Box$ Segli Tipologia Ordinaria e Mago Ω aggiorazione maturate nella funzione È possibile legare una  $\Box$ nserisci in bilancio recupero Se Giustif. NO quadratura ORD **Recupero**, godibili con il **Maggiorazione** a tutte le Straordinario In Banca Ore  $\blacktriangledown$ **Giustificativo Automatico** giustificativo 201 **Banca Ore** Codice ore ordinarie calcolate Se non giustificato Se Presente o parzial. Giustificato **BO Straordinari 3**  $\overline{\phantom{a}}$ Ota Percen. accantonamento giornaliera 100 Attivazione della **Banca Ore**, i I **Giustificativi Automatici** un 000:00 Max accantonamento dipendenti che non sono collegati in I **Giustificativi Festività** da attivare su orari dedicati Periodo accantonamento Anno giustificativo a quantità fissa anagrafica non ne terranno conto Metodo accantonamento Percentuale  $\sim$ permettono il caricamento di diversi giustificativi  $\Box$ Banca Ore Sommata a Lavorate con funzioni variabili e quantità calcolate Ordine di recupero Banca Ore Straordinario **Straordinario** Maggiorato Priorità Tipologia Oraria Col. Tipologia Oraria Da qui possiamo Giustificativi Festività Straordinaria A **R**  $\overline{\mathbf{v}}$  $\mathbf{1}$  $\mathbf{\mathbf{x}}$ Giustif, 1  $\vert \mathbf{v} \vert$  Qta Se Lavorata  $\sim$  da scegliere quali tipologie  $\phi$ Straordinaria Notturna (  $\overline{2}$  $\boldsymbol{\times}$  $\overline{\phantom{a}}$ Giustificativi Festività  $\overline{\phantom{a}}$  $\overline{\phantom{a}}$ straordinarie possono **41** $\overline{\phantom{a}}$  $\sim$  $\overline{\mathbf{v}}$ Giustif. 1 029 - Festività Goduta  $\triangledown$  Qta  $|01:00$ Se Lavorata false  $\sim$  da essere accantonate nella  $\sim$  $\overline{\phantom{a}}$ Giustif. 2 037 - Festività Non Goduta  $\triangledown$  Qta Se Lavorata true  $\sim$  da Lavorate  $\sim$ banca ore Giustif. 3  $\triangledown$  Qta Se lavorata  $\triangledown$  da  $\mathbf{v}$  $\triangledown$  Qta Giustif. 4 Se lavorata  $\sim$  da  $\blacktriangledown$  $\pmb{\equiv}$ RA  $\widehat{\text{c}}$ .oug

Permette di sommare la

#### **Giornate Lavorative Gestione delle Timbrature Orari**

L'**Arrotondamento** modifica il conteggio delle timbrature nel range indicato (Es. 00:00 23:59).

La **Penalità** si consiglia di attivarla minimo a 15 min. in questo modo i totali vengono conteggiati correttamente dallo studio paghe

**42**

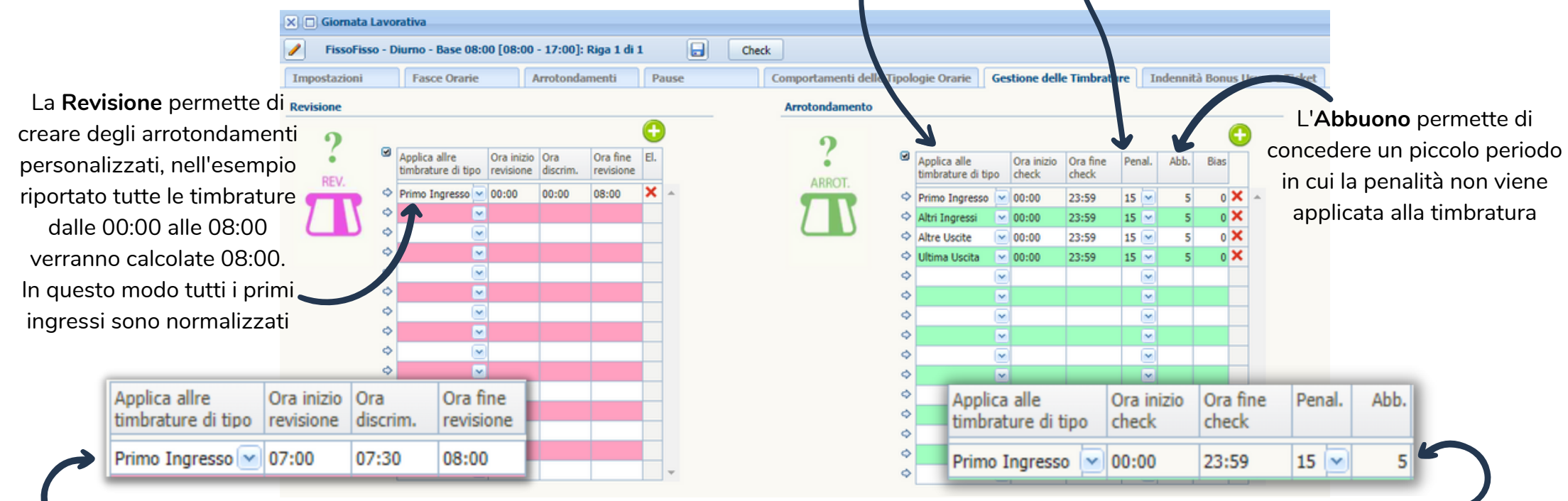

Altri esempi, guardando questa configurazione tutte le timbrature antecedenti il **Punto Discriminante** vengono portate all'ora di **Inizio** 07:00, tutte le successive vengono portate alla **Fine** revisione 08:00

Con questa configurazione ogni quarto d'ora d'orologio nella giornata verrà **Arrotondato** a 15 min. con un **Abbuono** di 5 min.

- $\bullet$  Ingresso 08:04 > Conteggio 08:00
- $\bullet$  Ingresso 08:06 > Conteggio 08:15
- $\bullet$  Ingresso 08:47 > Conteggio 08:45
- $\cdot$  Ingresso 08:37 > Conteggio 08:45

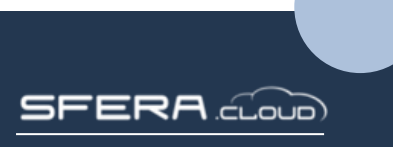

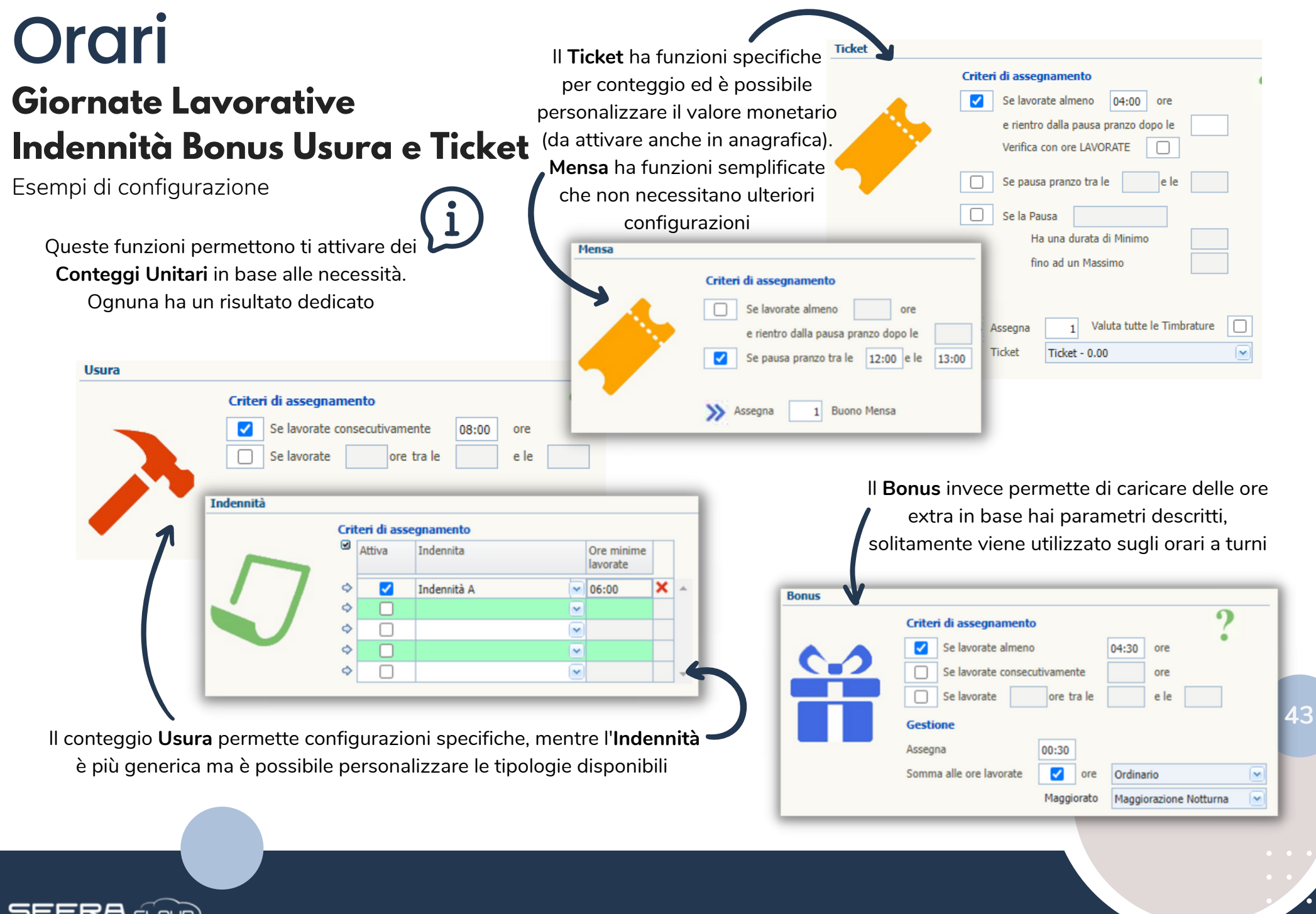

### **Calendari di Lavoro Orari**

**ERA** പി

Al termine della creazione delle **Giornate Lavorative** è necessario effettuare l'**abbinamento** con il **Calendario di Lavoro**. Ogni giorno ha bisogno di due orari, uno **Lavorativo** e uno **Festivo** (la festività si determina dalle impostazioni)

#### **Genera Gruppo** crea un gruppo di dipendenti collegato al nuovo calendario

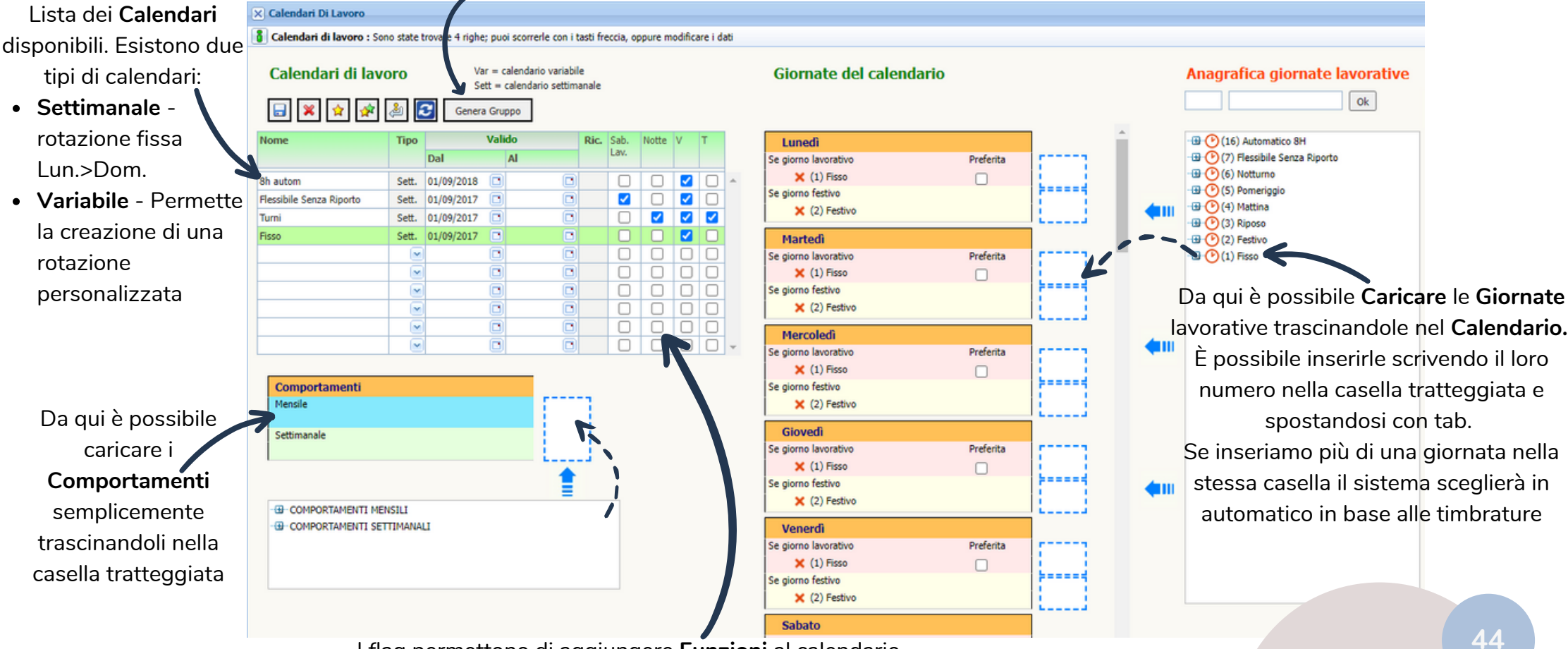

I flag permettono di aggiungere **Funzioni** al calendario.

- **Sab. Lav.** se esistono giornate lavorative di sabato permette il conteggio dei giustificativi disattivati sui sabati
- **Notte** se sono presenti giornate lavorative notturne modifica la ricerca delle timbrature
- **V** attiva la verifica dei versi delle timbrature in seguito ad ogni modifica sul cartellino
- **T** modifica la scelta delle giornate lavorative basandosi solamente sugli orari standard impostati

# **Gruppi di Dipendenti**

Orari Una volta configurato il **Calendario di Lavoro** <sup>e</sup> cliccato di **Genera Gruppo** in questa videata troveremo i **Gruppi** già pronti con lo stesso nome dei calendari

> Dalla lista dei **Dipendenti Associati** è possibile modificare le date d'**Inserimento** e **Rimozione**, ma attenzione perché in questo modo salteremo tutti gli automatismi

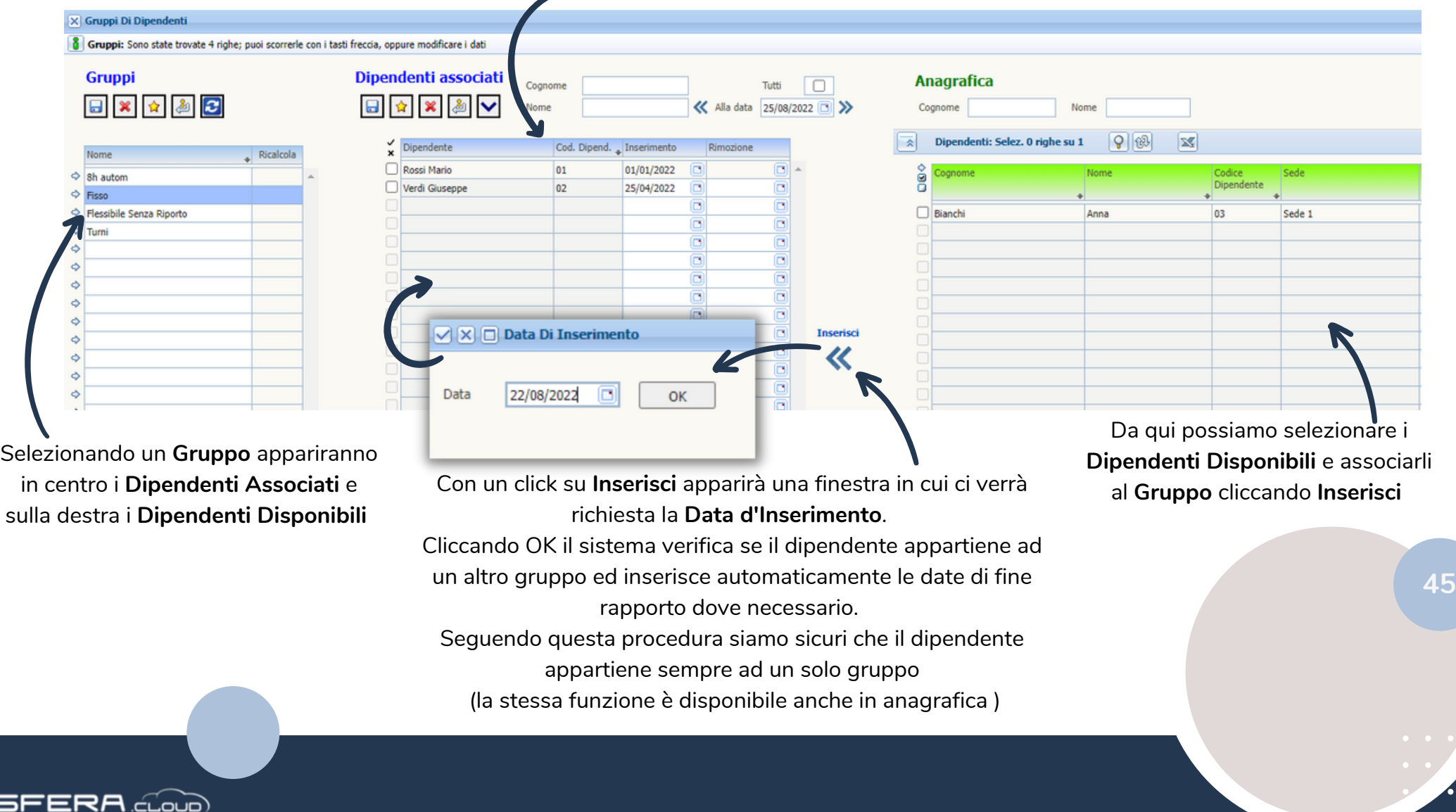

# **Gruppi e Calendari**

Orari Da questo menu possiamo **Verificare** gli abbinamenti dei **Calendari Settimanali** <sup>e</sup> **Gruppi** ed effettuare gli **Abbinamenti** dei gruppi nella rotazione dei **Calendari Variabili**

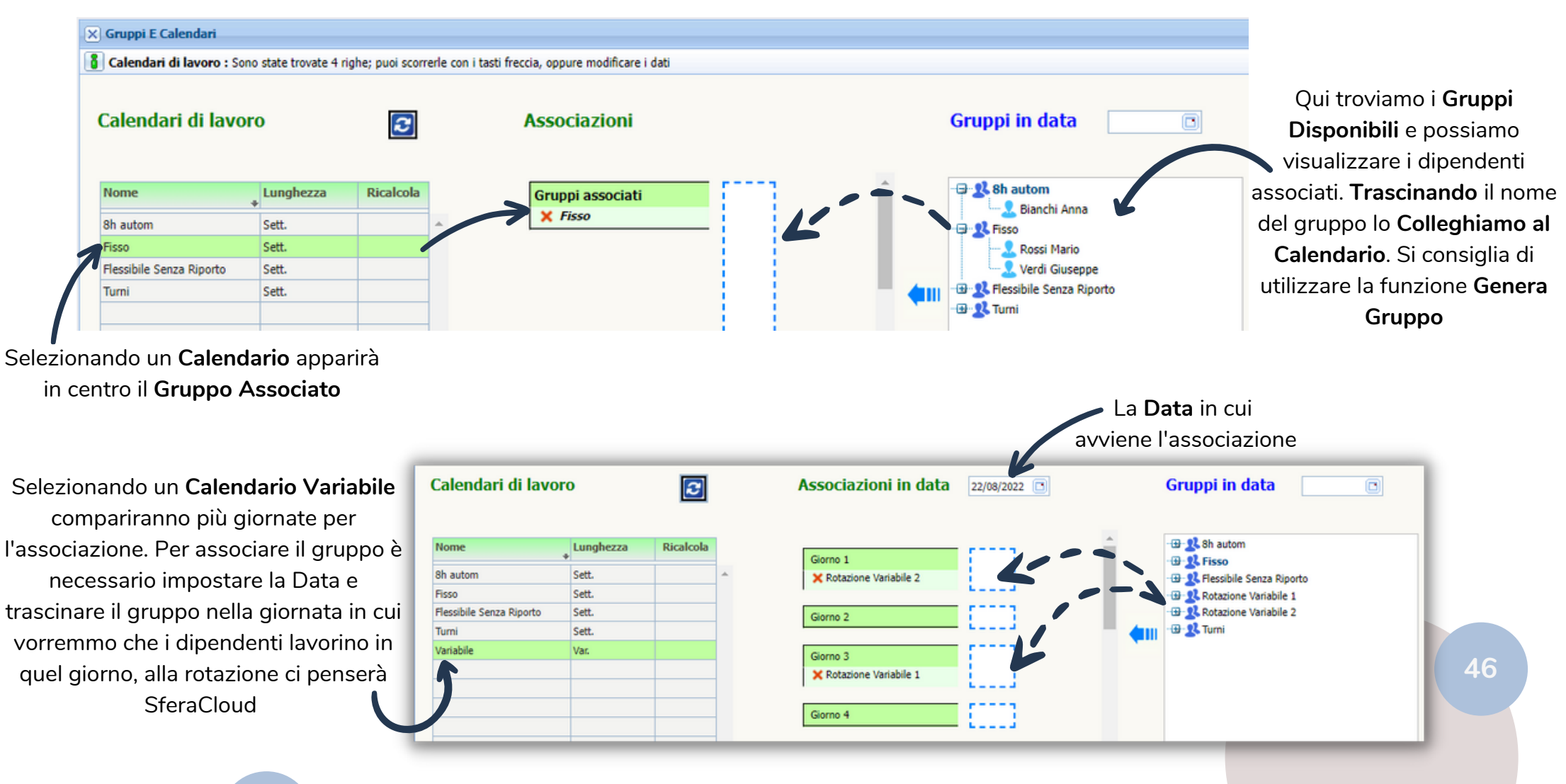

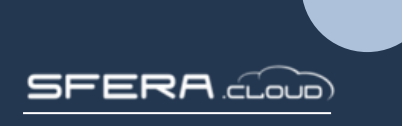

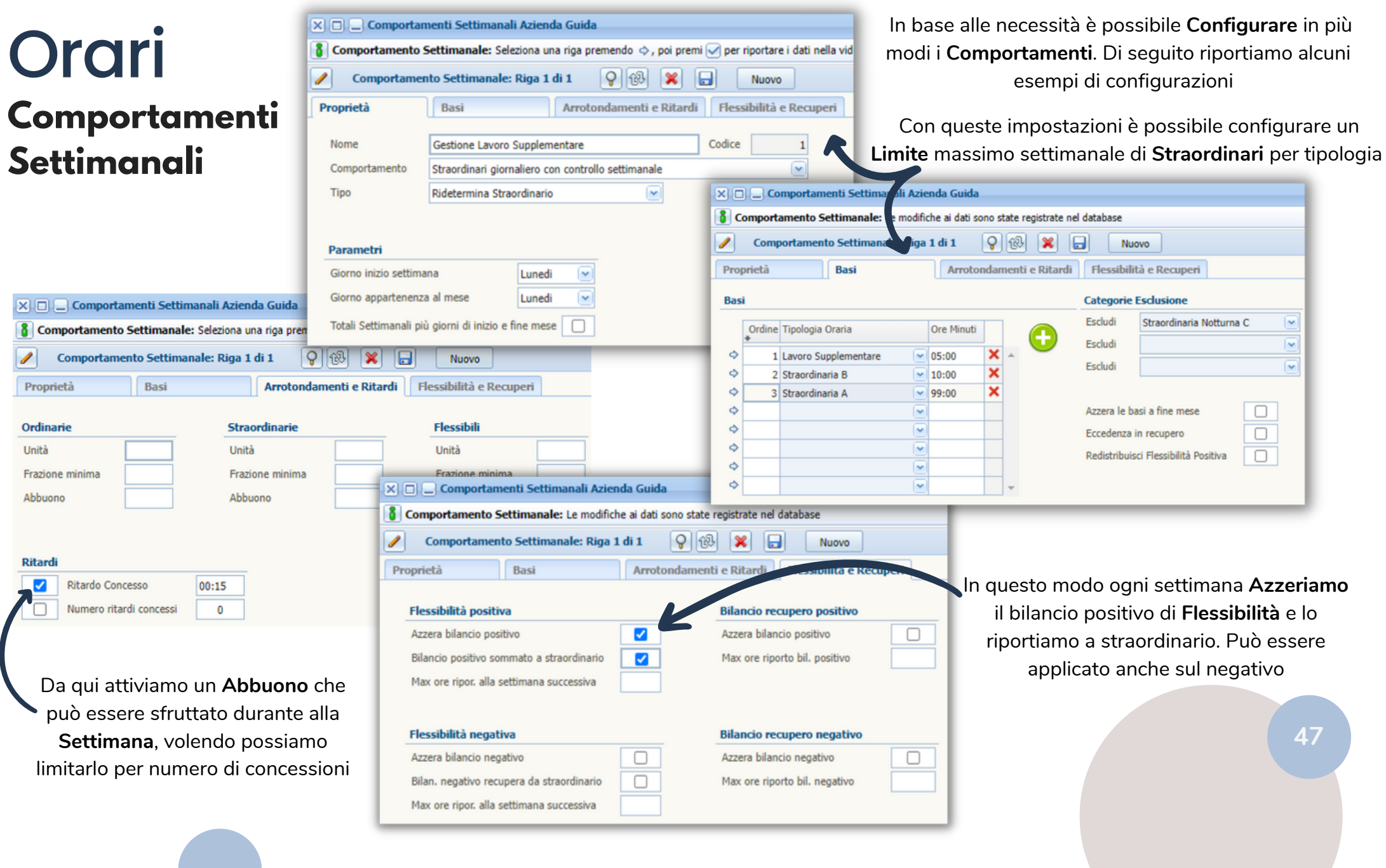

**SFERA** 

#### **Comportamenti Mensili Orari**

**XIII. Comportamenti Mensili TestCotini** 8 Comportamento: Seleziona una riga premendo →, poi premi → per riportare i dati nella videata sottostante.  $Q$   $\hat{B}$  $\sqrt{2}$ Comportamento: Riga 1 di 1  $\mathbf{X}$   $\mathbf{H}$ Proprietà **Recupero e Flessibilita** Arrotondamenti e Ritardi **Recupero** Azz. bilancio positivo  $\Box$ Max ore ripor, al mese successivo Se Teoriche non raggiunte Recupera da Straordinari П Azz. bilancio negativo  $\Box$ Max ore ripor. al mese successivo  $\overline{\Xi}$ Nome Priorità Ô  $\sim$ Flessibilita negativa  $\ddot{\circ}$  $\overline{\phantom{a}}$  $\Box$  $\ddot{\circ}$  $\sim$ Azzera bilancio negativo  $\ddot{\circ}$  $\overline{\mathbf{v}}$ Bilancio negativo recupera da straordinario  $\blacktriangleright$  $\Rightarrow$  $\overline{\mathbf{v}}$ Max ore riportate al mese successivo 05:00  $\ddot{\circ}$  $\overline{\mathbf{v}}$  $\ddot{\circ}$ **IN Flessibilita positiva**  $\ddot{\circ}$  $\overline{\mathbf{v}}$ **XIII** Comportamenti Mensili TestCotin  $\ddot{\circ}$  $\overline{\mathbf{v}}$ Bilancio positivo sommato a straordinario  $\overline{\mathcal{L}}$ **6** Comportamento: Le modifiche ai dati sono 10:00 Max ore riportate al mese successivo Azzera bilancio positivo  $\Box$ Comportamento: Riga 1 di 1 Proprietà **Recupero e Flessibilita** Arrotondamenti e Ritardi Attivando questa configurazione è possibile scegliere Ordinarie Straordinarie quante ore di **Flessibilità** riportare nel **Mese Successivo** e **Ritardi** Unità Unità Straordinarie 00:30 01:00 come gestire il negativo sotto una certa soglia П Minuti Ritardo Concesso 00:00 Frazione minima Frazione minima Numero ritardi concessi  $\overline{0}$ Abbuono 00:15 Abbuono 00:15 Ritardi Solo Su Primo Ingresso П **Flessibili** Con questa configurazione è possibile applicare Unità **48**degli **Arrotondamenti** e degli **Abbuoni** che Frazione minima vengono applicati ai totali di fine **Mese** Abbuono

modi i **Comportamenti**. Di seguito riportiamo alcuni esempi di configurazioni

In base alle necessità è possibile **Configurare** in più

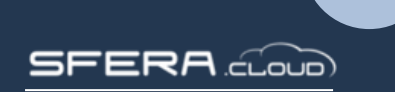

#### **Orari**  $|\overline{\mathsf{x}}|$  Indennità **Indennità e Ticket** 8 Indennità: Le modifiche ai dati sono state registrate nel database  $9$   $\odot$ Í Indennità: Riga 1 di 2  $\boldsymbol{\mathsf{x}}$ ☆ 예상 ø **Tariffa** Nome Abbreviazione Attiva Sabati Attiva Domeniche Ф Indennità A IA ✓  $25,00$ ☑ Ф Indennità B **IB** ✓ 50,00 ♦ ♦ In questi menu possiamo **Creare** e In base ai flag attivati possiamo **Modificare** le **Indennità** e i **Ticket** che decidere se vogliamo conteggiarli potremo collegare nelle Giornate Lavorative sui Sabati e sulle Domeniche  $\overline{X}$  Ticket 8 Ticket: Le modifiche ai dati sono state registrate nel database Í Ticket: Riga 2 di 2  $9$   $\odot$ × H 1차 A.  $\overline{\mathbf{e}}$ Tariffa La **Tariffa** indicata verrà riportata At. Nl. Nome Abbreviazione | Att. N. Sab. Dom. nei report, in cui troveremo anche ✓  $\Diamond$  Ticket 1  $\blacktriangledown$ TK1  $5,50$ la somma totale M ♦  $|\text{TK2}|$  $\overline{\mathbf{v}}$  $8,00$ Ticket 2 **49**♦ 0 0 ♦ П

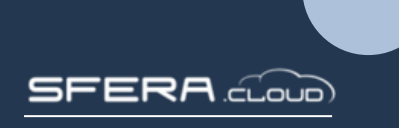

### **Tipologie Orarie Orari**

 $|\overline{\mathsf{x}}|$  Tipologie orarie

Se attivato permette di unire più tipologie di straordinario, tramite il pannello dedicato, facendole **Variare** in base alle ore effettuate nella giornata (nel report apparirà solo straordinario base)

☞ Elementi tipologie orarie variabili: Riga 2 di 2 ø Ordine Colore Nome Ore ౹౿ Straordinaria A 02:00  $\overline{1}$ Straordinaria B 10:00

Da questo menu è possibile **Gestire** le **Tipologie Orarie** che potremo collegare nel Giornate Lavorative

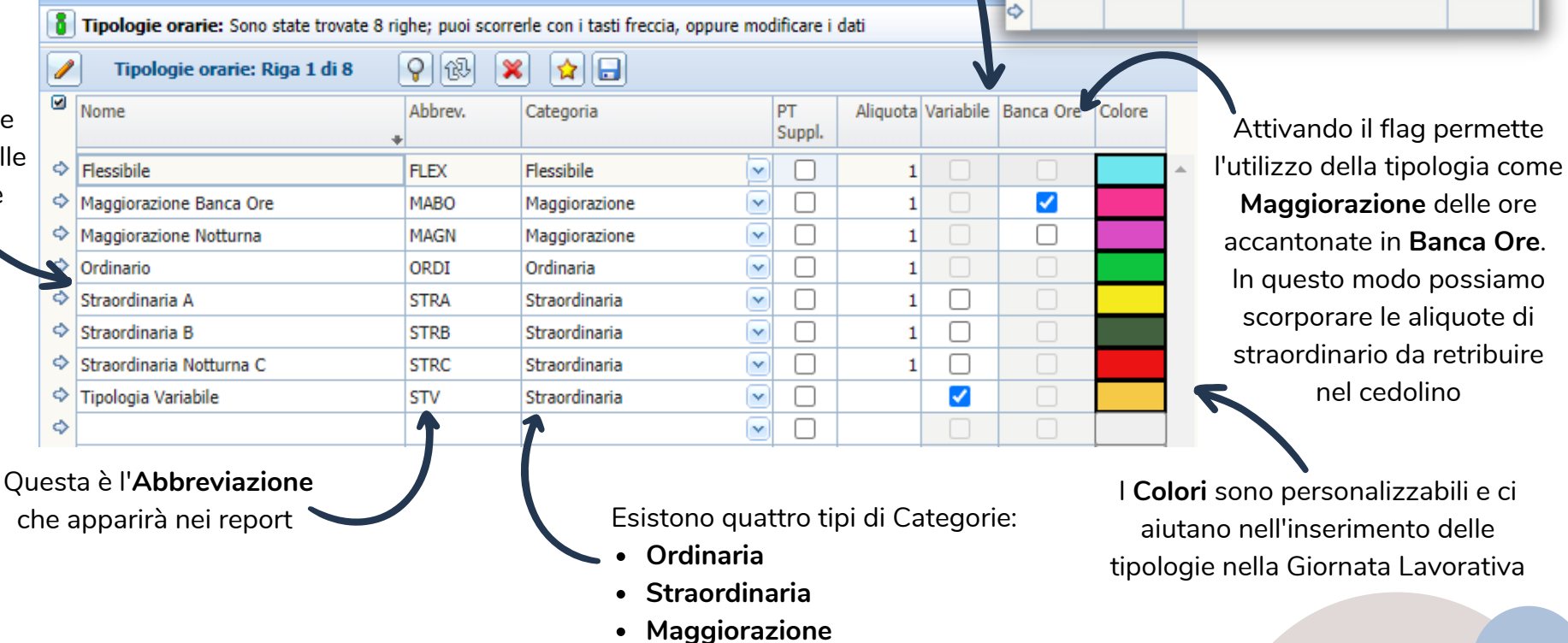

**Flessibile**

**ERA** cloup

### **Badge** Impostazioni

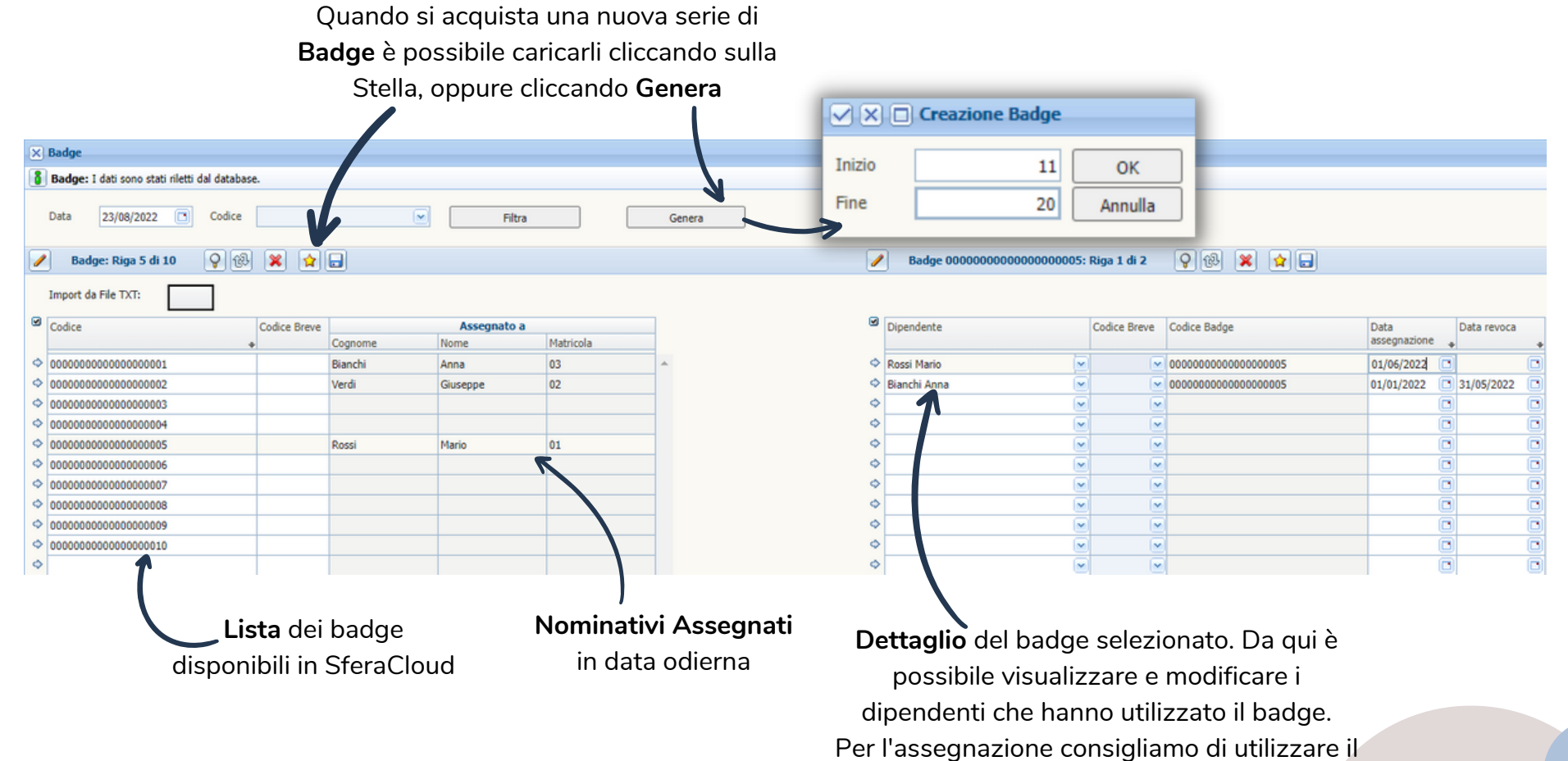

pannello in anagrafica **51** 

**SFERA** cloud

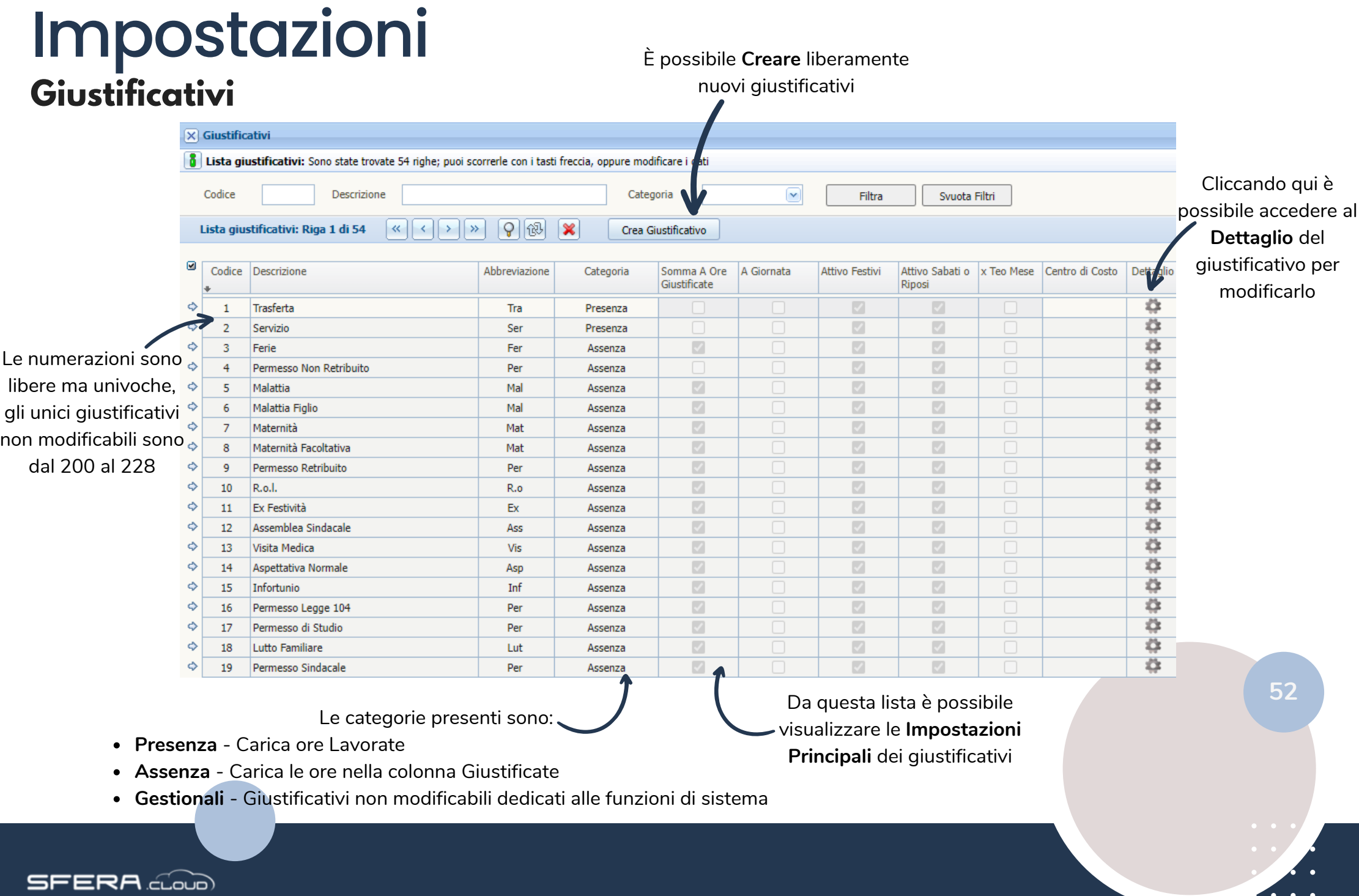

 $\dddot{\hspace{1mm}}$ 

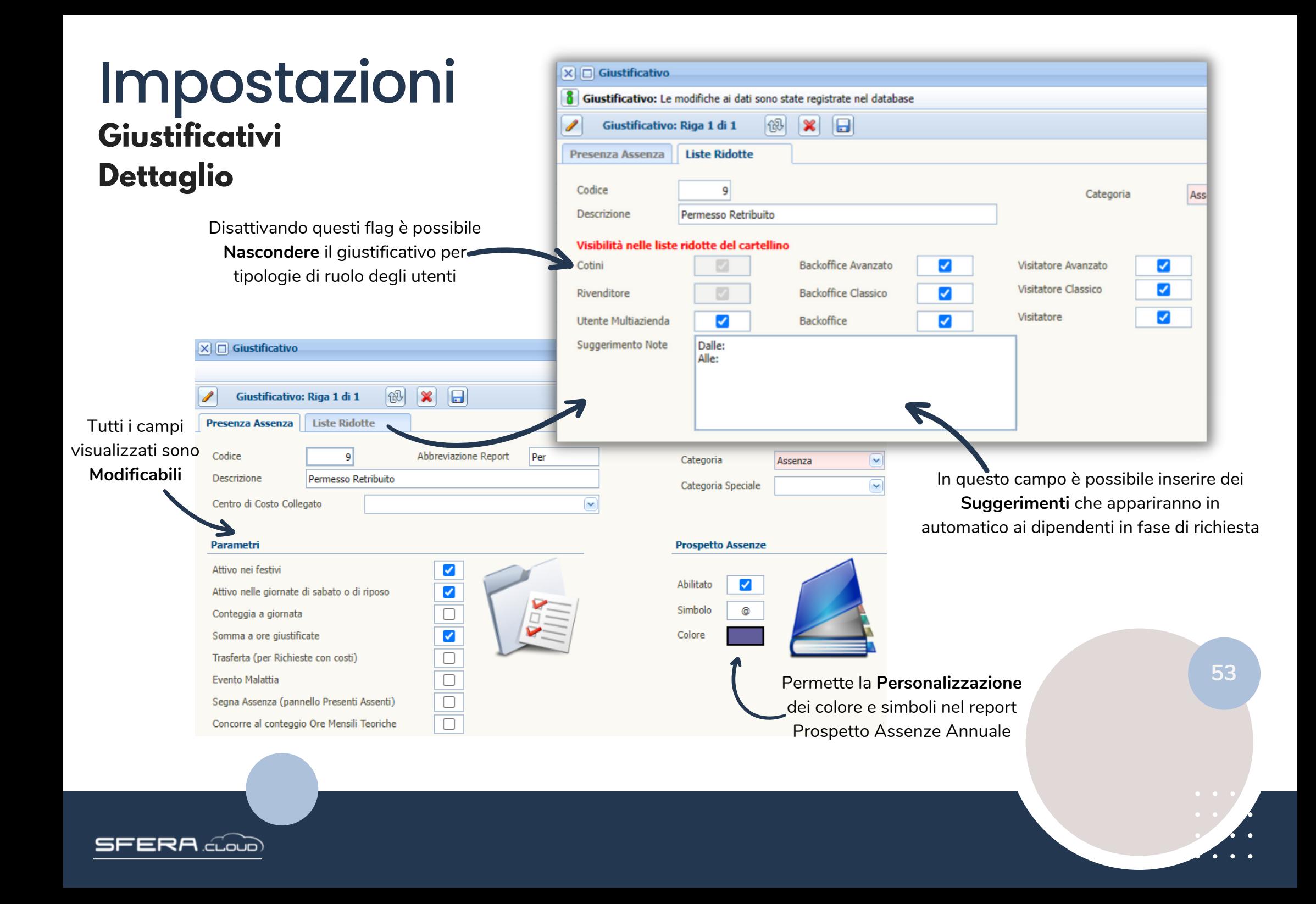

### **Terminali e Centri di Costo** Impostazioni

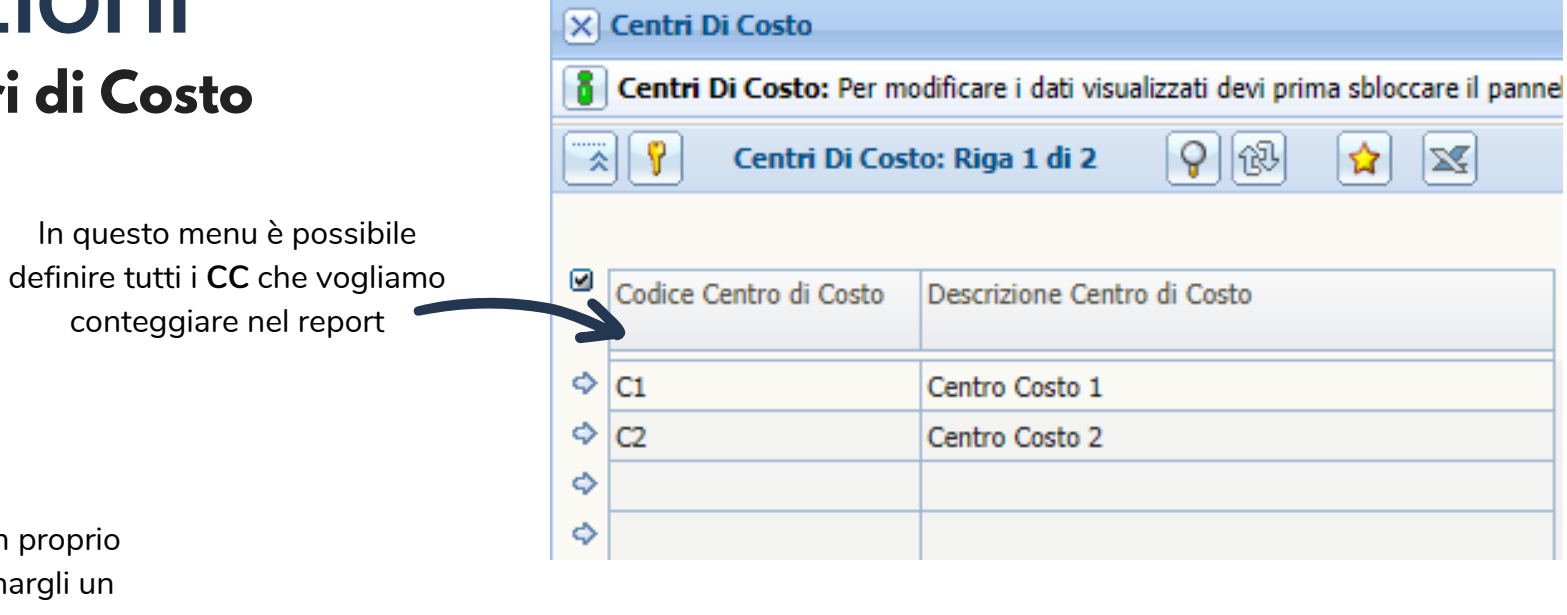

Ogni **Terminale** installato ha un proprio codice, da qui è possibile abbinargli un nome che apparirà nelle liste e in stampa

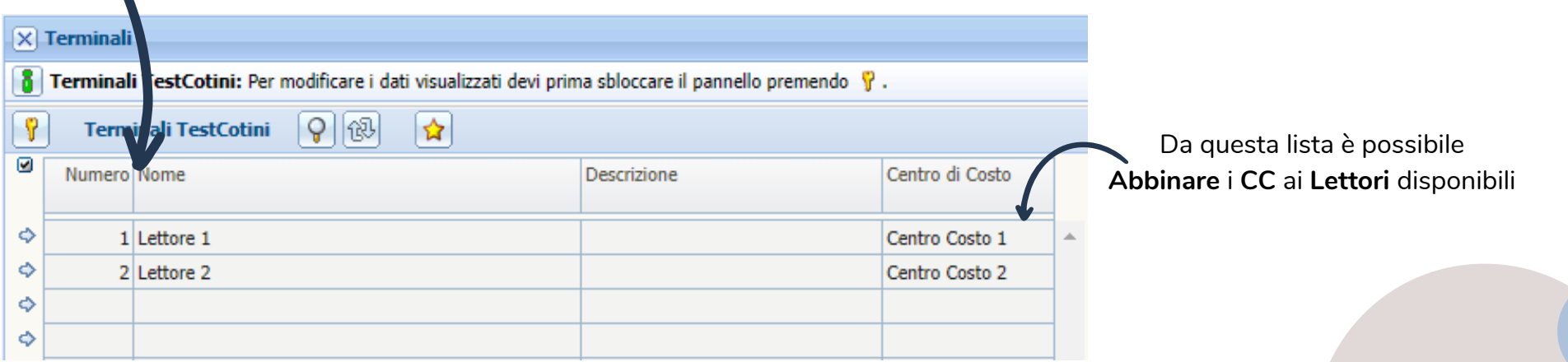

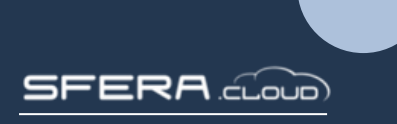

### **Banca Ore** Impostazioni

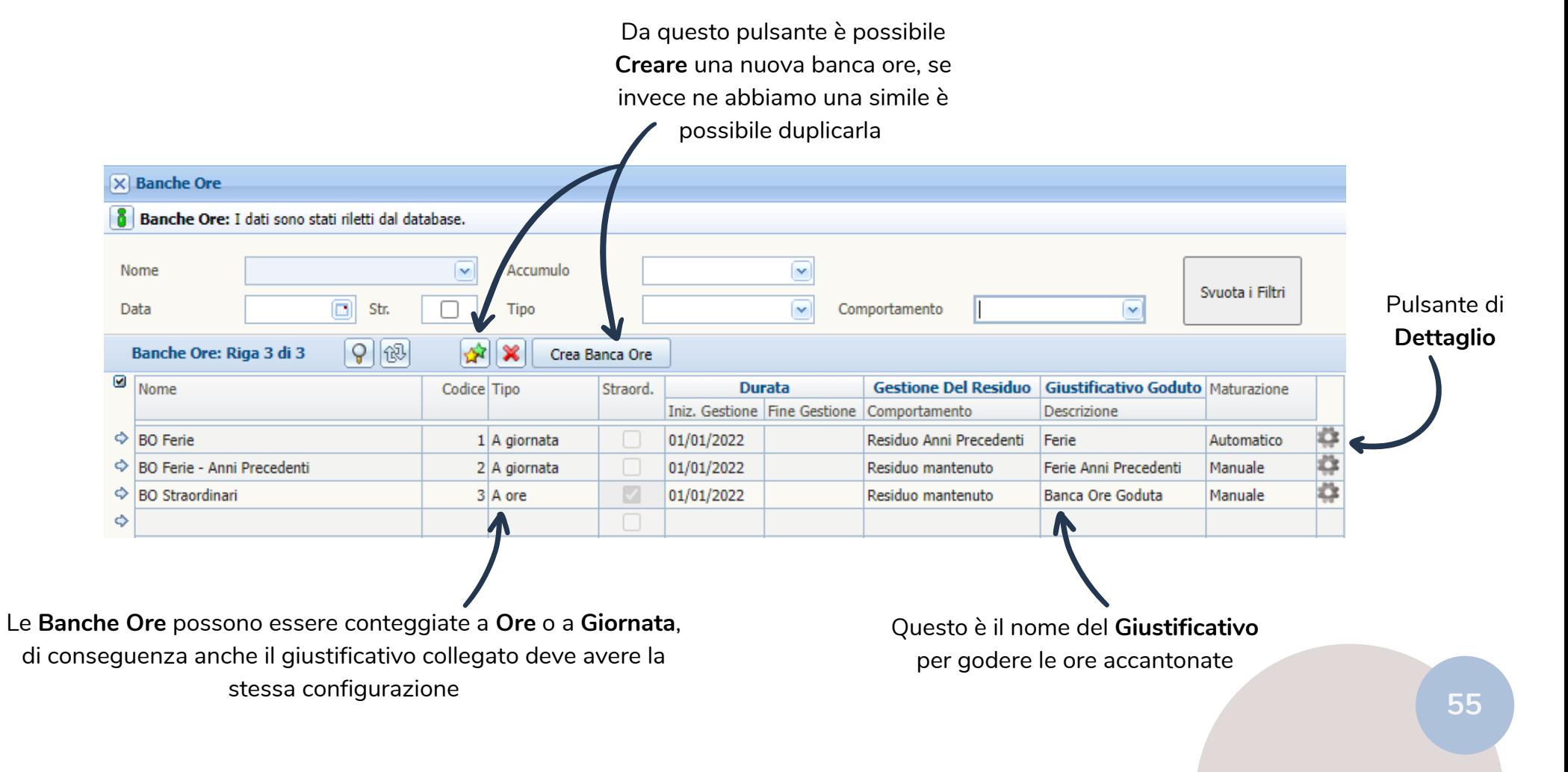

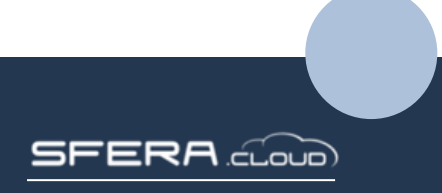

#### Il **Codice** deve essere Impostazioni sempre univoco  $|\overline{\mathsf{x}}|$  Banche ore **Banca Ore**  $\blacksquare$ Banche ore: Riga 1 di 1 **Dettaglio** Questo flag determina se la Impostazion **Maggiorazioni Generate Banca Ore** è per **Straordinari** da Nome **BO** Straordinari Codice Descrizion collegare alla giornata lavorativa Criterio di Maturazione Parametr Durata Tipo A ore Durata gestione Annuale ☞ Maturazione Manuale Abilita Negativo In **Inizio Gestione** 01/01/2022 医 Ban, per Straordinario Ø **Fine Gestione** 病 Se è impostato a **Giornata** anche La **Durata** impostata avrà bisogno **Tetto Massimo** 000:00 il giustificativo collegato deve solo della data di inizio gestione,  $\Box$ Tetto Max Da Residuo avere la stessa configurazione la fine verrà calcolata e impostata **Giustificativo goduto Gestione del residuo Riposo Compensativ**  $\sim$ Comportamento Residuo mantenuto  $\sim$ automaticamente  $\times$  Banche ore  $\overline{\blacksquare}$ **Banche ore** ia 1 di 1 Ci sono tre tipi di **Comportamenti**: Impostazioni **Residuo Mantenuto** - Viene riportato sul nuovo **BO** Ferie Codice Nome periodo Descrizione **Residuo Perso** - La banca ore viene azzerata Parametri **Durata Criterio di Maturazione Residuo Anni Precedenti** - Il residuo non è visibile Durata gestione Tipo A giornata Annuale Maturazione Automatico nel nuovo periodo ma può essere spostato in una Abilita Negativo  $\Box$ **Inizio Gestione** 01/01/2022 Ouantita 26 seconda banca ore dedicata In Interv. di maturazione Ban. per Straordinario **Fine Gestione** Annuale **Tetto Massimo** 000:00  $\Box$ Tetto Max Da Residuo La **Maturazione** può essere di due tipi: **56Giustificativo goduto Gestione del residuo Manuale** - Verrà caricata tramite giustificativi o  $\sim$ Comportamento Residuo Anni Precedenti straordinari Questo è il **Giustificativo Automatica** - Il caricamento è fisso in base alla per godere della banca ore quantità e all'intervallo definito

ERA doub

#### **Festività** Impostazioni

Le **Festività** caricate in questa lista appariranno a cartellino e modificheranno l'orario come indicato nel calendario di lavoro Questa è una lista di controllo per **Verificare** le festività che verranno caricate

**57**

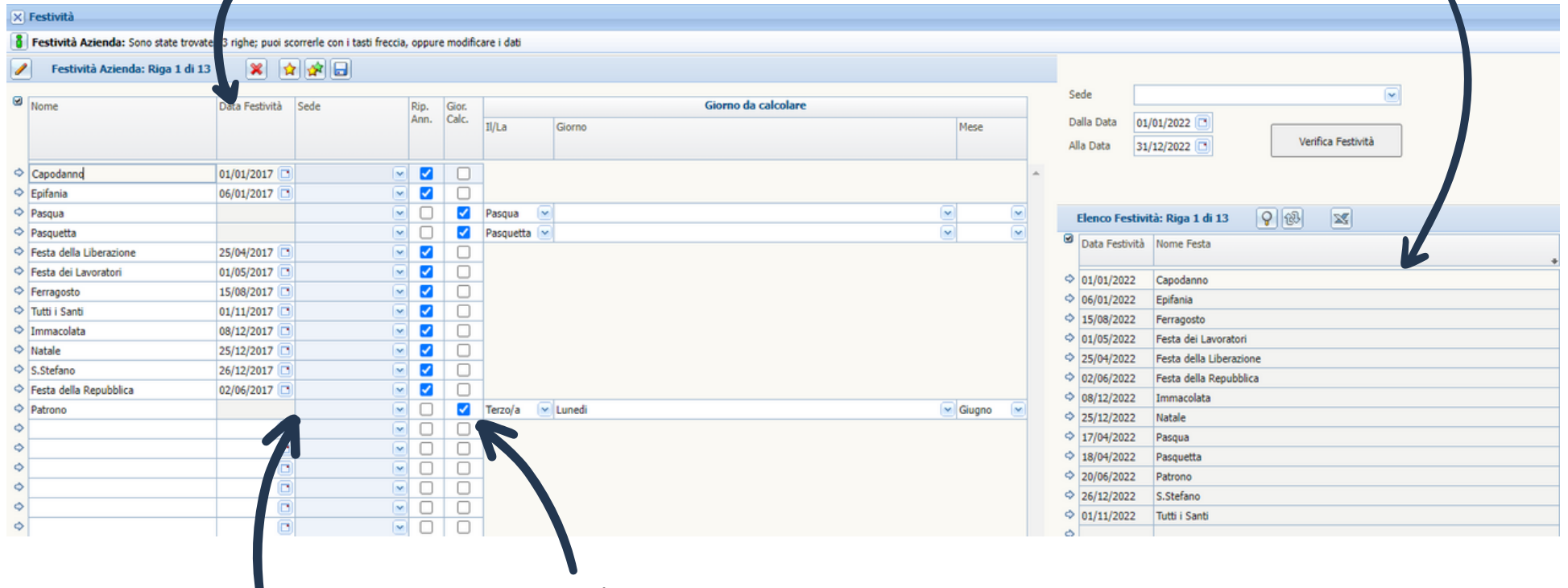

Possono essere valide sono per alcune sedi

Possono **Ripetere Annualmente** su un giorno fisso o essere delle giornate calcolate che variano ogni anno in funzione delle regole indicate

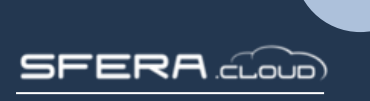

### **Tipo Allegato** Impostazioni

Ogni allegato che vogliamo caricare deve avere una tipologia abbinata

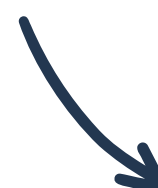

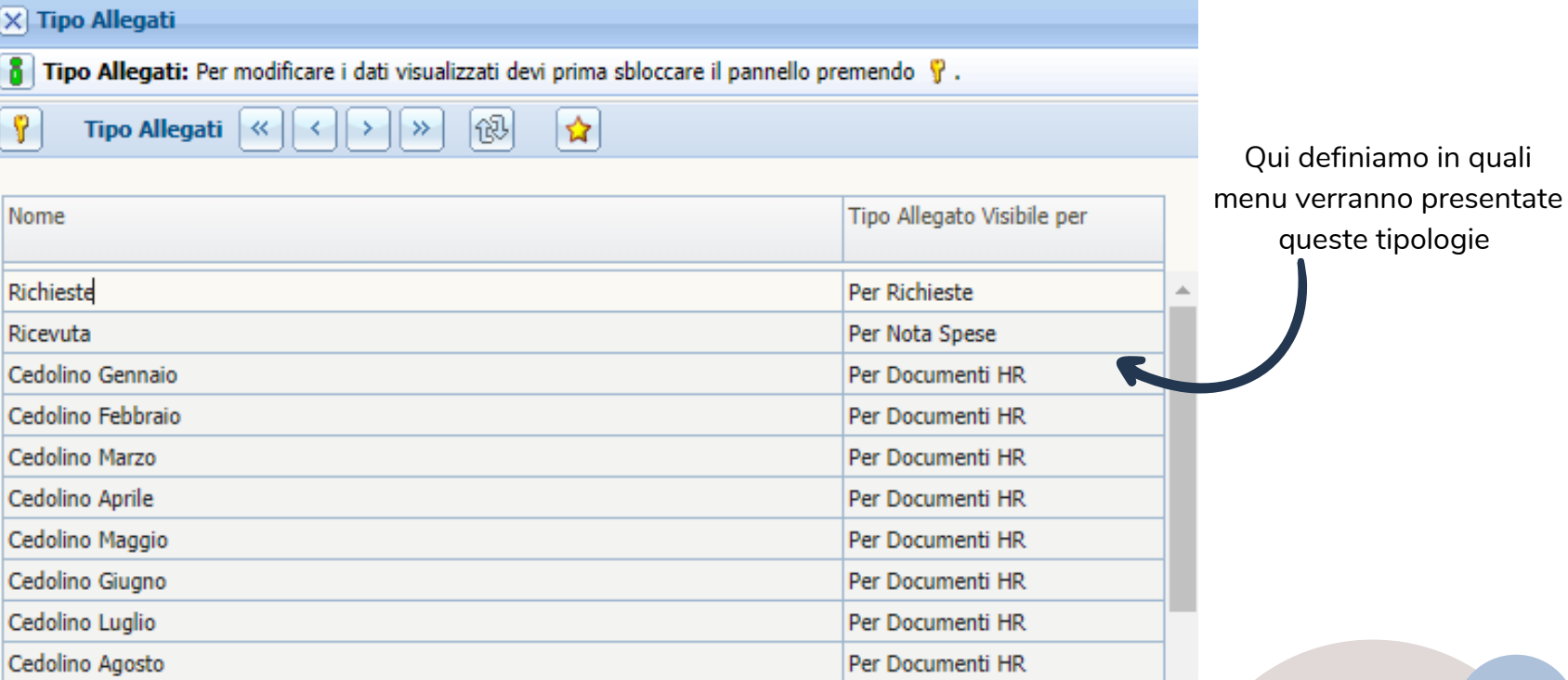

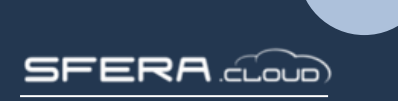

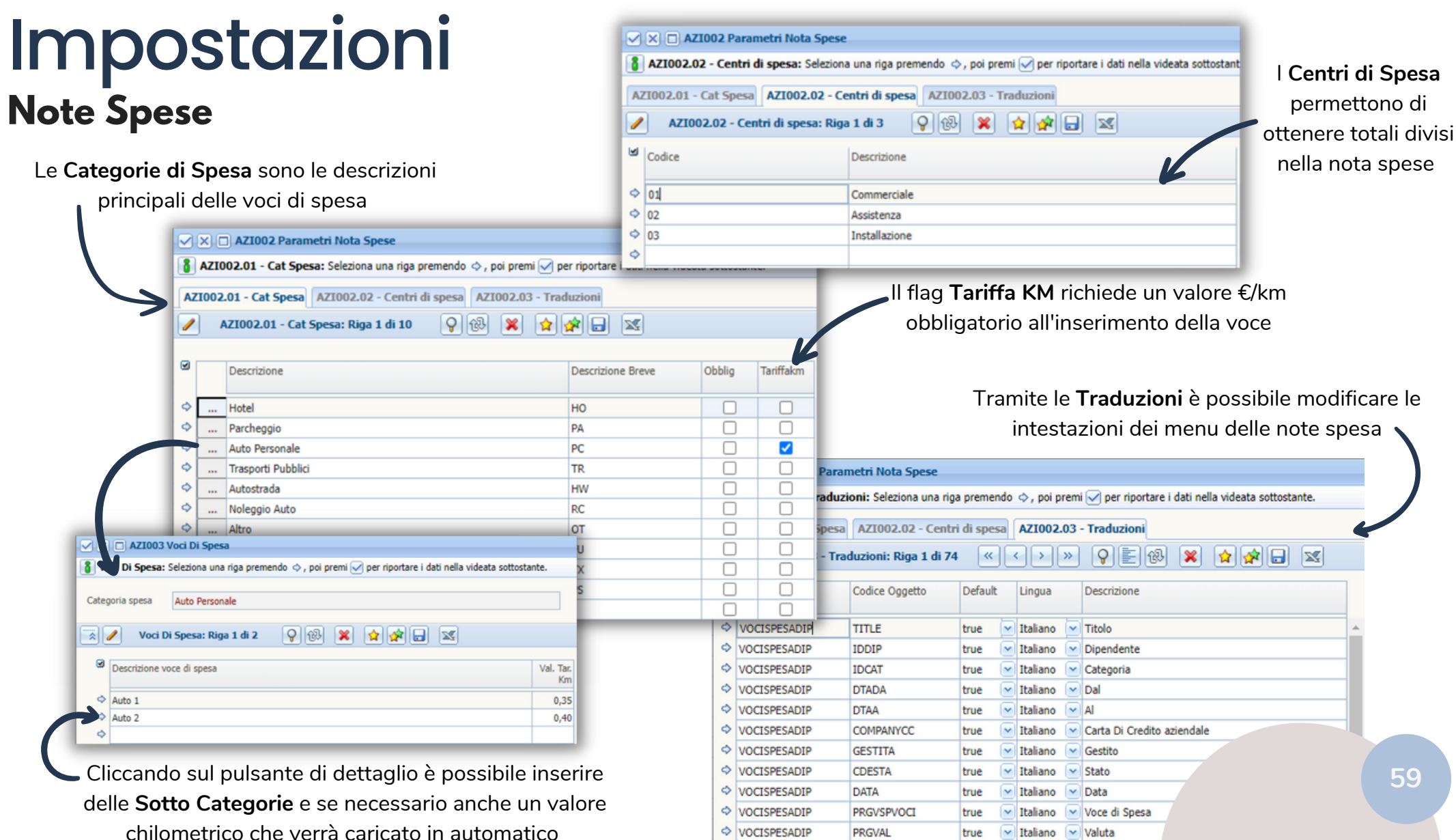

PRGVAL

chilometrico che verrà caricato in automatico

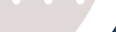

**SFERA** com

### **Note Spese** Impostazioni

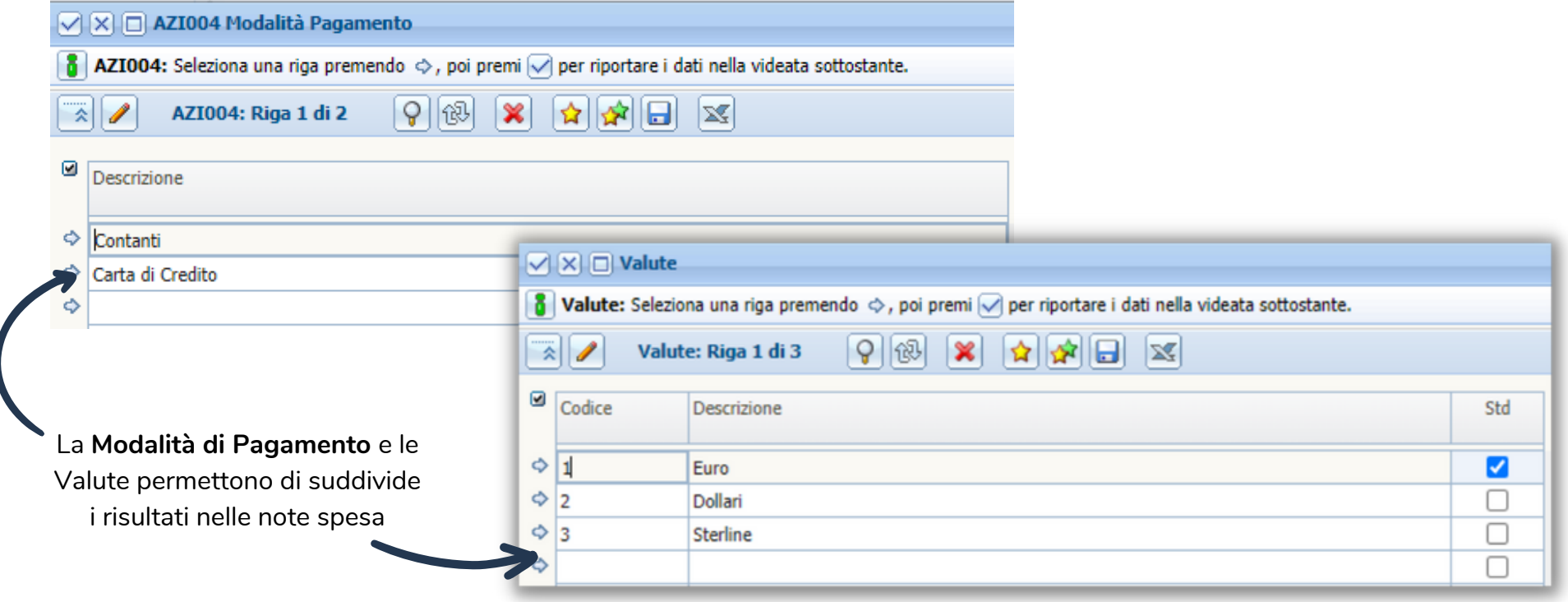

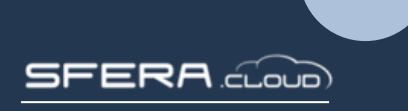